# **ArcTiv™ Network Optimizer**

Operation Manual

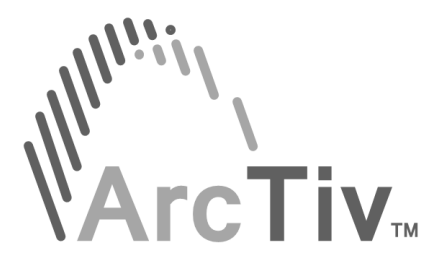

ArcTiv Logo is a registered trademark of ArcTiv Technology Co., Ltd.

© Copyright 2018 ArcTiv Technology Co., Ltd., Taipei, TW. All rights reserved. No part of this document may be reproduced in any way without the expressed written approval of ArcTive Technology Co., Ltd.,

# **Table of Contents**

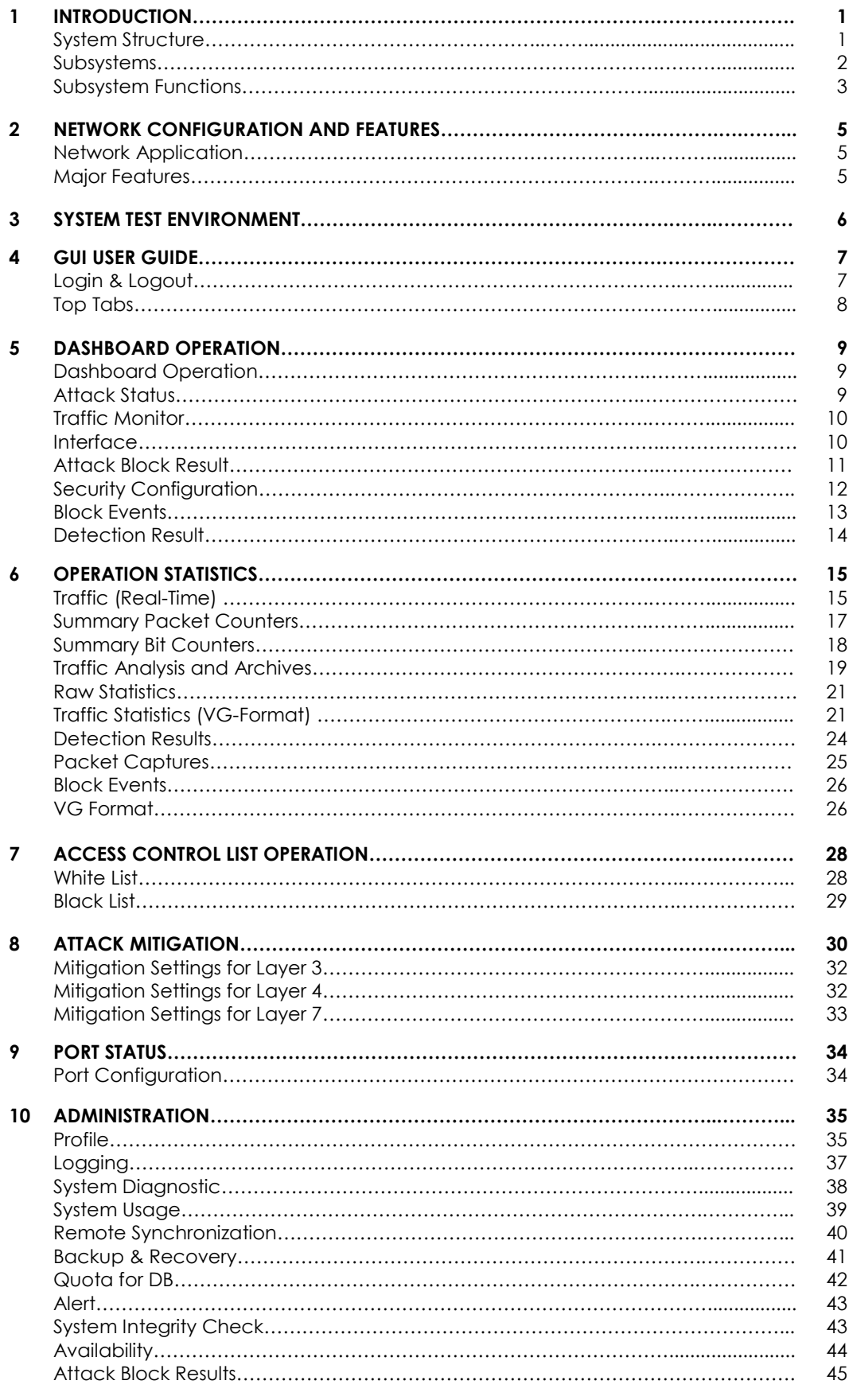

ArcTiv™ Network Optimizer Operation Manual M-0001--Rev 1

### **Chapter 1 Introduction**

This document introduces the security features and system structure of the ArcTiv Network Optimizer (to be referenced as 'Optimizer' in this document) and the details about the Graphic User Interface (GUI) that is used for operating and controlling the network appliance. The Optimizer is an in-line network security appliance which utilizes a 100% hardware-based solution for adaptive traffic bandwidth management, network attack mitigation and network access control - all without packet forwarding delays. Typical applications include:

- Adaptive traffic bandwidth controls
- DDoS attack detection and mitigation
- Full layer network visibility for continuous traffic monitoring
- User-defined pattern matching

### **System Structure**

The Optimizer is an in-line network security appliance that provides functions for network attack mitigation, network access control, and adaptive traffic bandwidth management. Depending on the security policy configurations, the appliance performs adaptive operation on network traffic providing real-time visibility on both network layer and application layers.

The Optimizer also maintains system-level security by checking user authentication, system integrity, system record audit, and real-time traffic monitoring. Purpose-built proprietary network security boards with 10 Gbps interfaces are used to keep the wirespeed performance for all network security features applied to live traffic. This security board utilizes both FPGA and DRAM memory to realize the functions that are categorized into multiple subsystems. The physical boundaries of the system elements are between the security board and system motherboard where the system Operating System and software runs – as shown below.

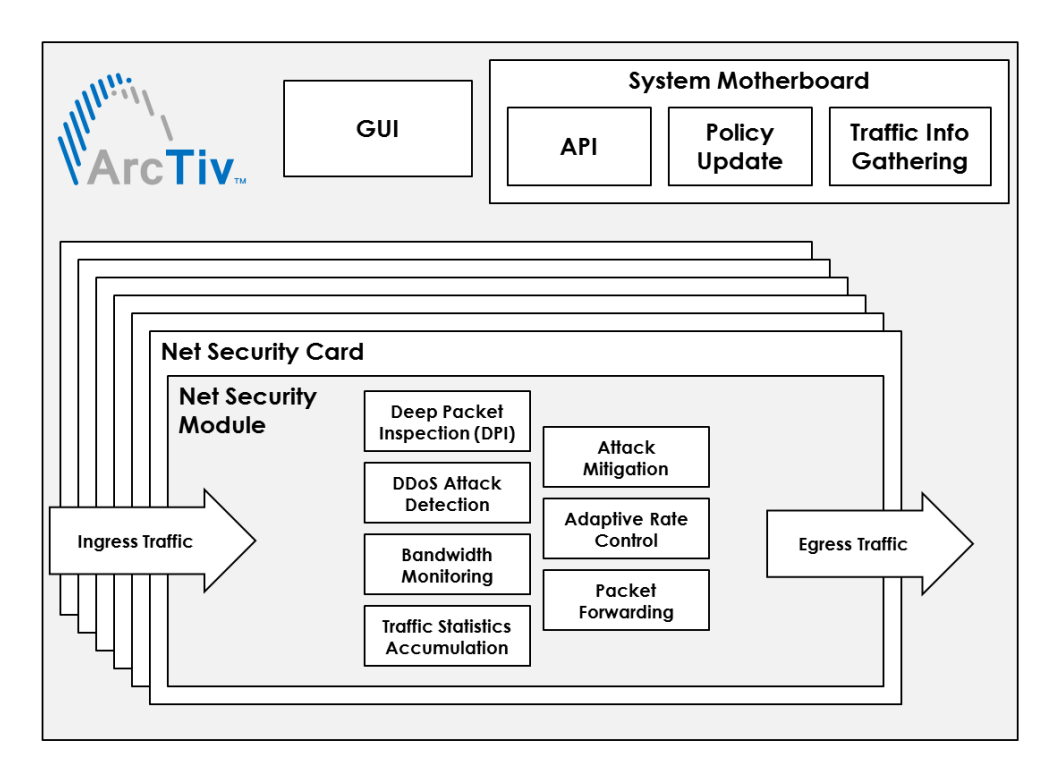

**Figure 1. Optimizer Physical boundaries**

### **Subsystems**

The Optimizer provides network security features to protect data transmitted over the network in both directions. Functional elements of the appliance are composed of the following subsystems:

- Receive Module
- Packet Filtering
- DDoS Mitigation
- $\bullet$  IPS
- Transmit Module
- Engine Control
- Security Management
- User Authentication
- Common Module
- Virtual Group
- Application

### **Notes:**

- Each attack mitigation option can be activated individually.
- Multiple attack mitigation options can be activated and run simultaneously for attack detections from incoming and outgoing packets.
- User authentication, security management and application subsystems are software-based and run on the CPU via the motherboard.
- Other subsystems are performed using the FPGA and connected DRAM memory and run on the security board.
- Security related features, traffic statistics raw information gathering, and bandwidth control features run in the FPGA, where the CPU is not involved in attack mitigation functions.

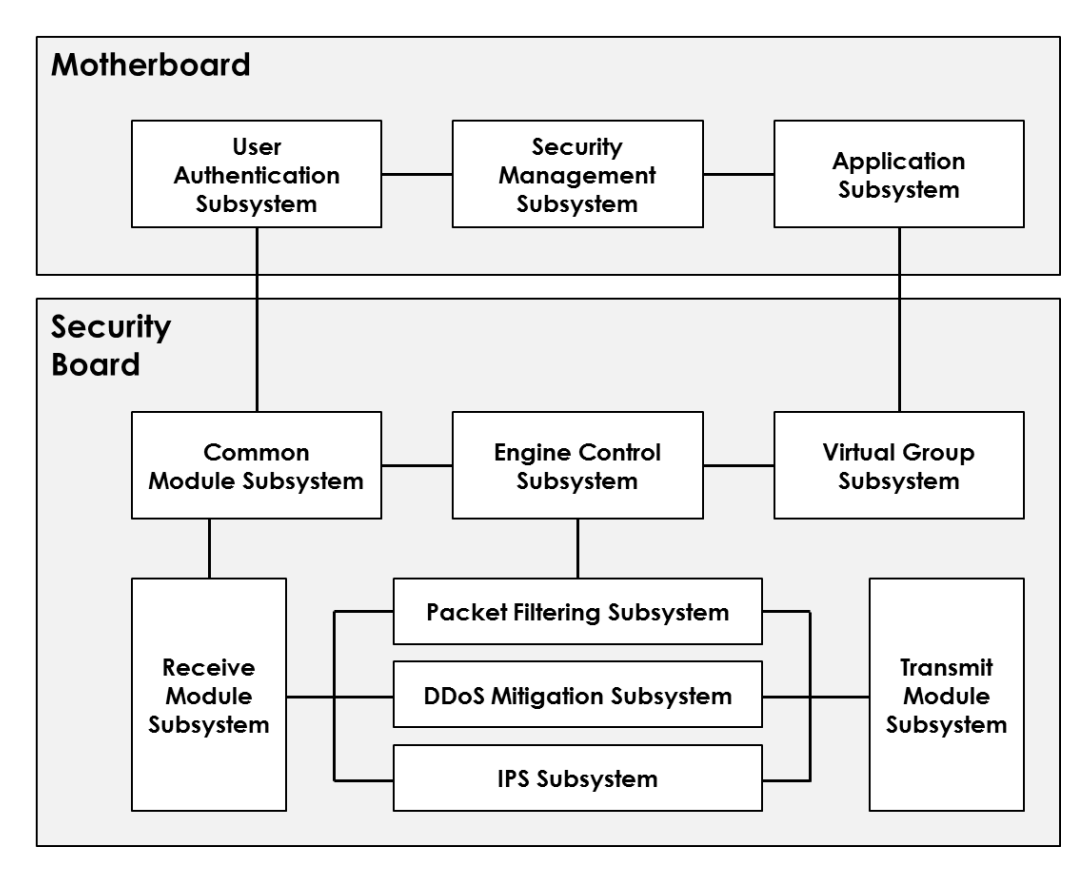

### **Figure 2. Subsystems of Optimizer**

### **Subsystem Functions**

The main functions of each subsystem are realized by using dedicated functional modules. Key functions of each subsystem are identified in Table 1.

### **Table 1. Subsystem Functions**

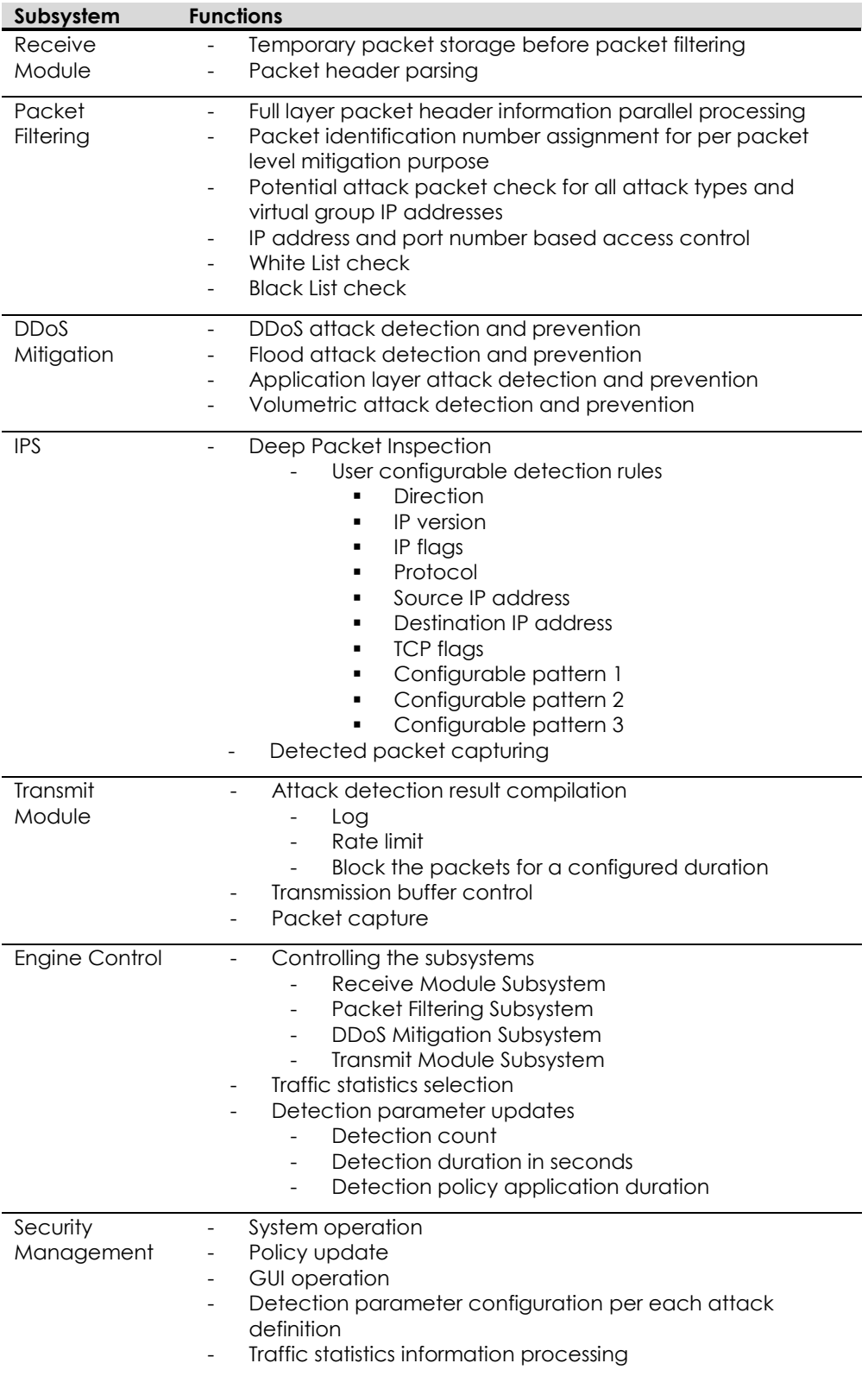

ArcTiv™ Network Optimizer Operation Manual M-0001--Rev 1

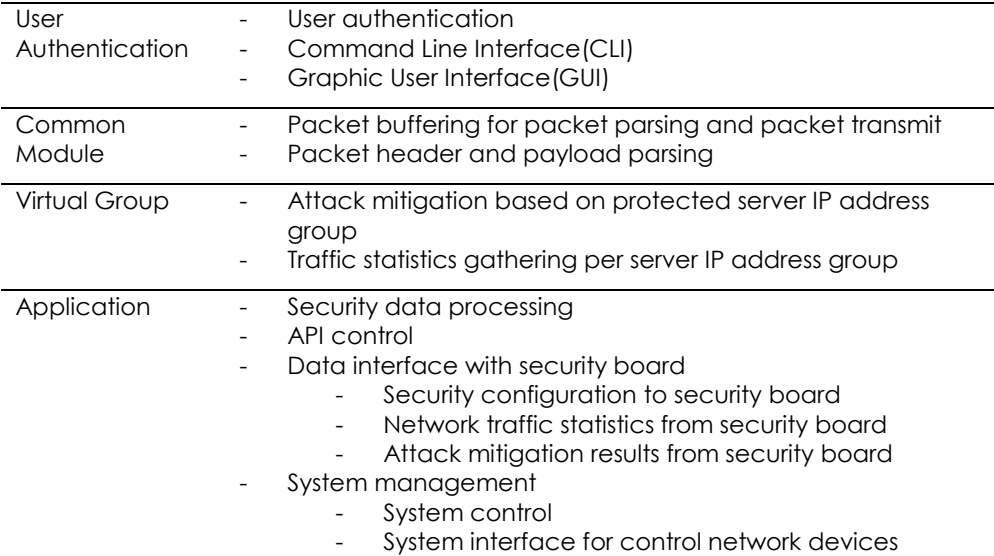

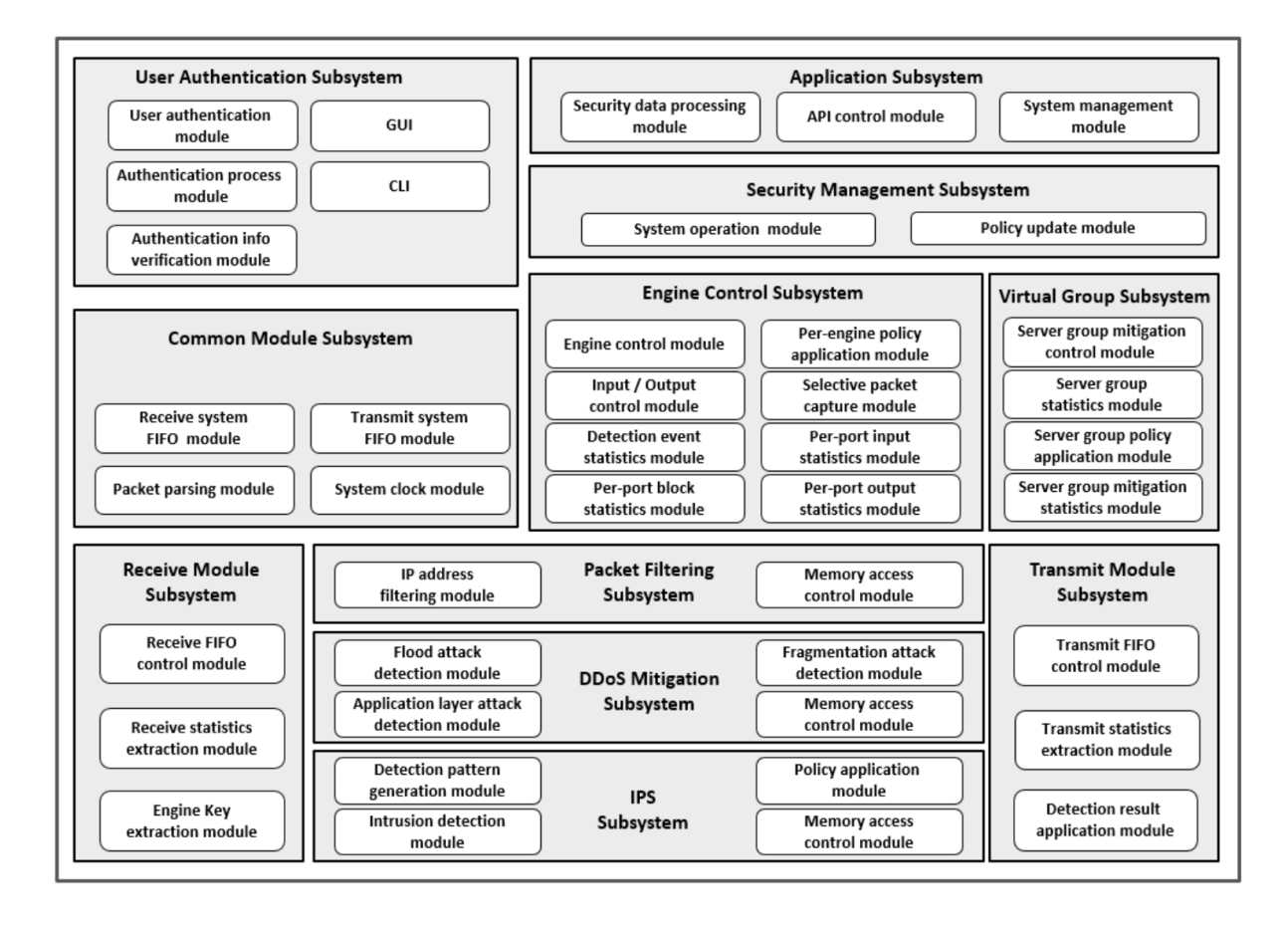

**Figure 3. Subsystem Interfaces and Modules**

# **Chapter 2. NETWORK CONFIGURATION AND FEATURES**

# **Network Application**

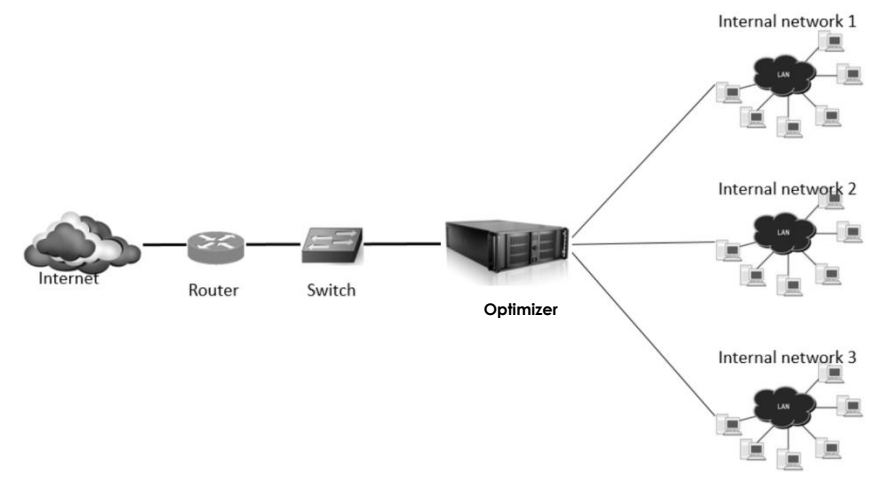

**Figure 4. Optimizer In-Line Network Application**

# **Major Features**

The main features of the Optimizer are summarized as follows:

- A pure hardware solution for monitoring and mitigation of network security threats by providing DDoS attack mitigation, full layer network visibility and user-configurable pattern matching
- Full wire-speed performance before, during and after attacks at a network, protocol and application layer.
- Field-programmable to monitor, detect and process network threat information.
- Network traffic monitoring, analysis and intelligent bandwidth management without packet forwarding delays. Its innovative deep packet inspection (DPI) technology provides flow visibility for Layer 7 applications, resulting in industry-leading traffic handling speed.
- L3 and L4, L7 Flooding, fragmentation, application-layer attack detection, blocking, functions are implemented on each Security board that is applied on the motherboard PCI express slots. Board level scalability is provided by the appliance.
- Real-time network traffic monitoring via GUI dashboard. Specific traffic statistics monitoring such as for TCP flag and protocol types are also provided.
- Generates audit record of the actions related to the security of the system through the security audit function. Generates a warning message when the limit of storage space to store audit records is exceeded while also providing logical search and query filtering using the GUI.
- Performs identification and authentication of the administrator through the encrypted identification and authentication process. Operated by the administrator who is identified and authenticated successfully by the system.
- Ensures DDoS attack detection and prevention feature run at wirespeed against flooding attacks and application layer attacks with no system latency for normal packets.
- Provides server IP address specific attack mitigations features.

### **Chapter 3. SYSTEM TEST ENVIRONMENT**

A simple test environment to measure the Optimizer performance of can be configured using the following devices.

- 10 GbE Testing Equipment Chassis
- 10 GbE LAN service modules with SFP+ interface: 2 modules
- PC or Laptop with 10 GbE testing equipment control S/W
- Optimizer test unit
- Monitor for GUI

Using the 10 GbE testing equipment, test packets can be generated with the combination of normal and attack traffic.

The Optimizer can be configured with the traffic monitoring and mitigation parameters via the web-based GUI interface either locally or remotely. The status of device and the information gathered from monitoring and attack mitigation is stored and shown on GUI in real-time as described in the following sections.

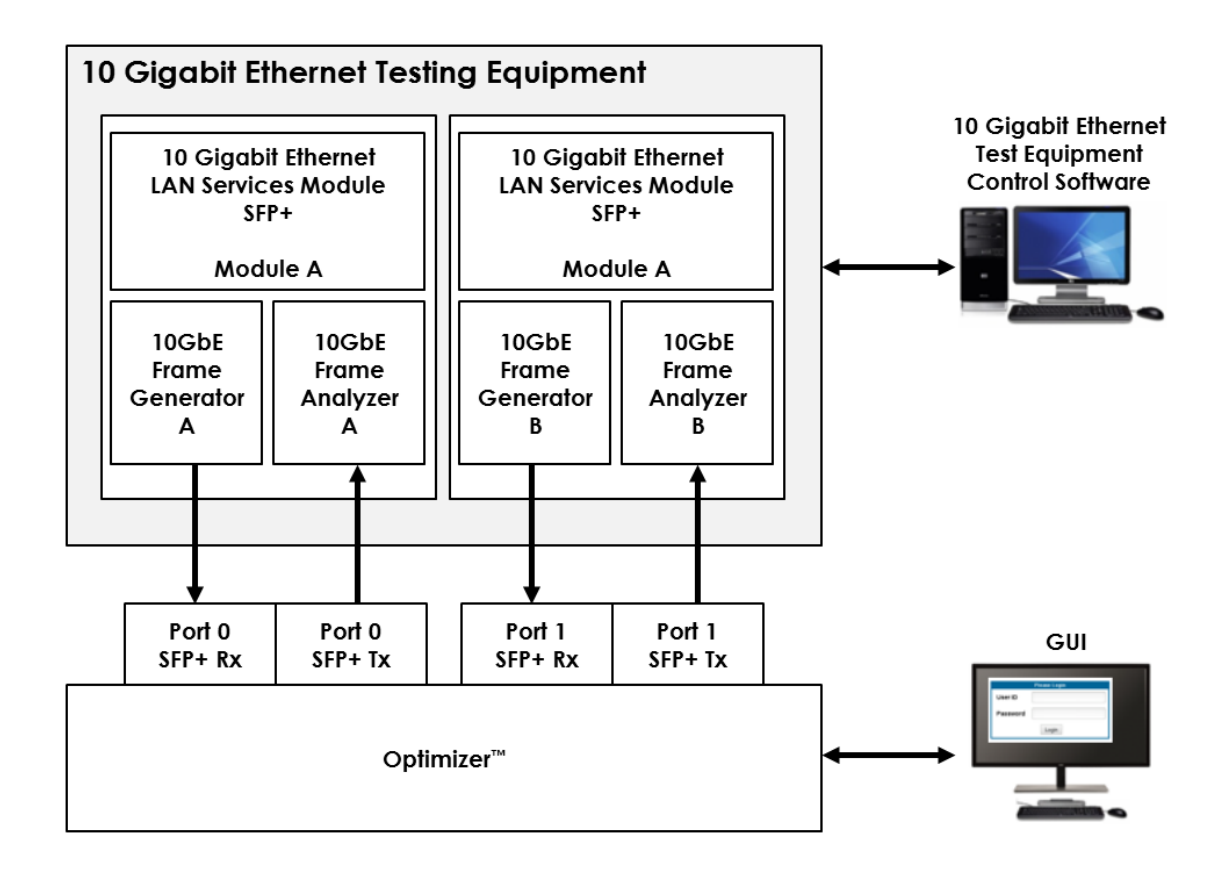

**Figure 5. Simplified Test Environment for the Optimizer**

### **CHAPTER 4. GUI USER GUIDE**

The basic operations of the GUI are described in this chapter.

### **Login & Logout**

After typing in the URL of the system (or https://localhost when accessed locally), you are landing on the login page.

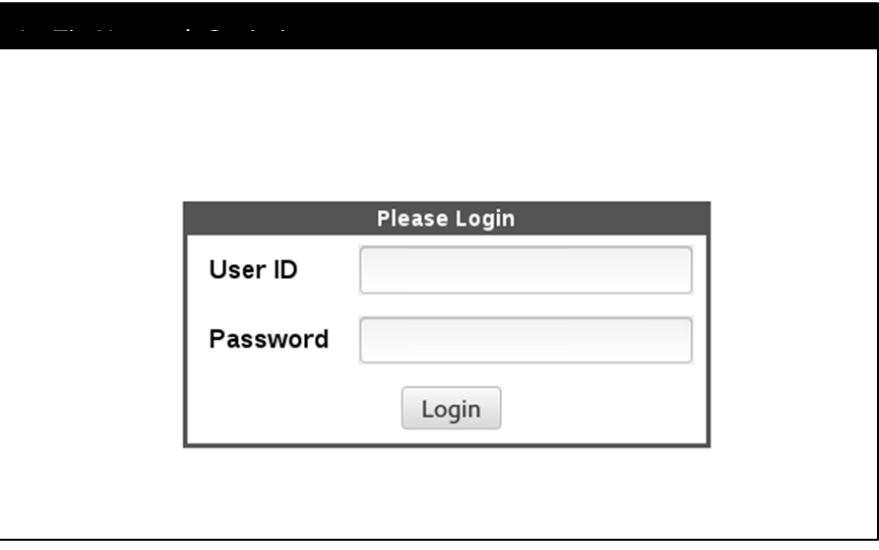

### **Figure 6. Optimizer Login Page**

By entering the user ID and password, and clicking Login button, you are brought to Dashboard Operation page. Please note while the system allows two administrator user ID's, only one user at a time can login to the system.

To log out of the system, click Logout button at the right bottom of the window.

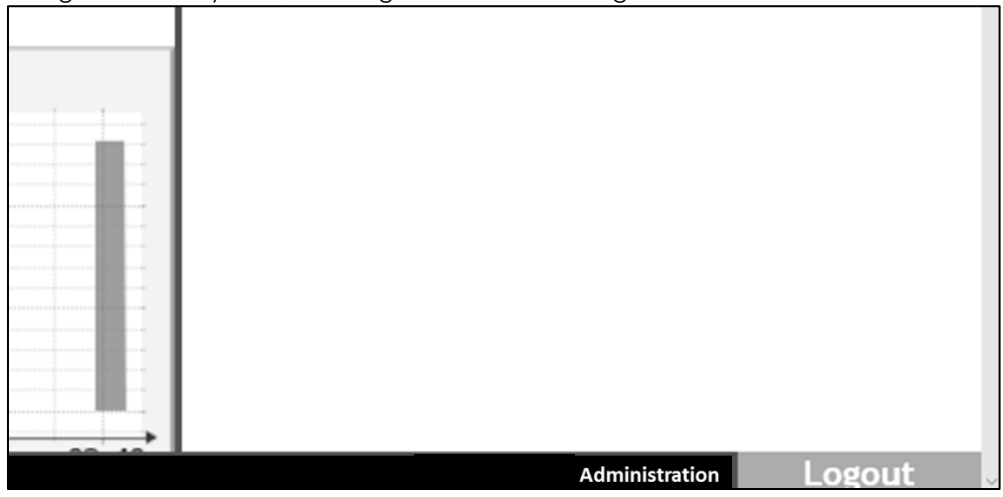

#### **Figure 7. Logout Button**

In order to prevent unauthorized access, the user will be logged out if inactive for more than 5 minutes.

# **Top Tabs**

The top tabs panel provides quick access to different functions of the system.

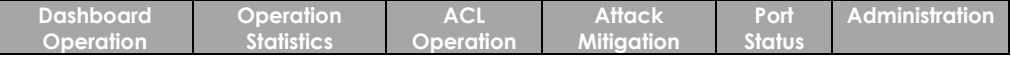

# **Figure 8. Top Tabs**

# **Table 2. Top Tabs Description**

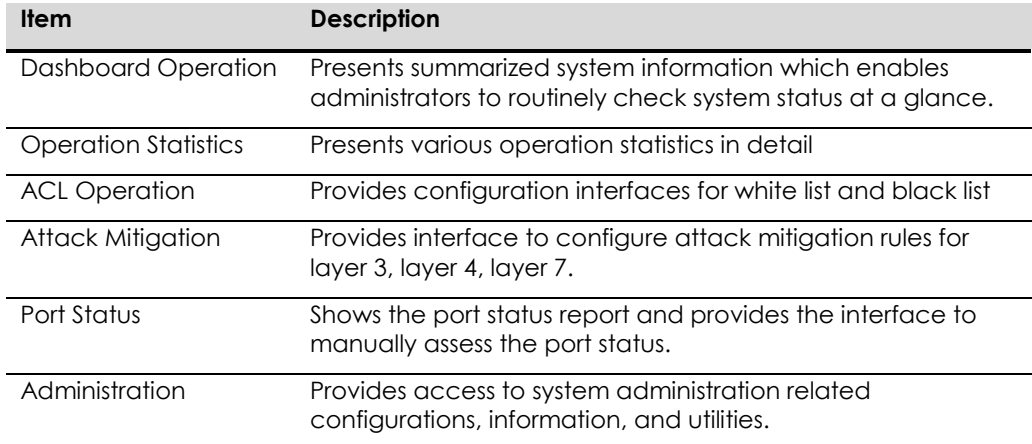

### **CHAPTER 5. DASHBOARD OPERATION**

The Dashboard Operation tab provides summarized system information which enables administrators to routinely check system status at a glance.

### **Dashboard Operation**

Dashboard operation window provides the control of data update rate of this tab.

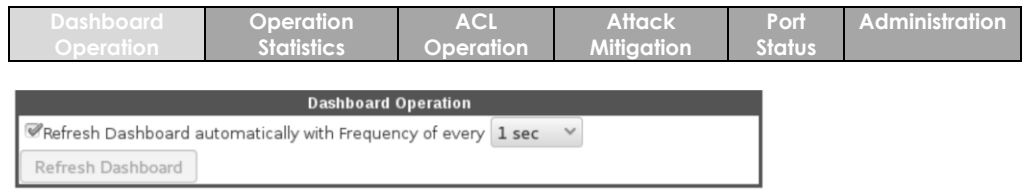

### **Figure 9. Dashboard Operation Window**

### **Table 3. Dashboard Operation Description**

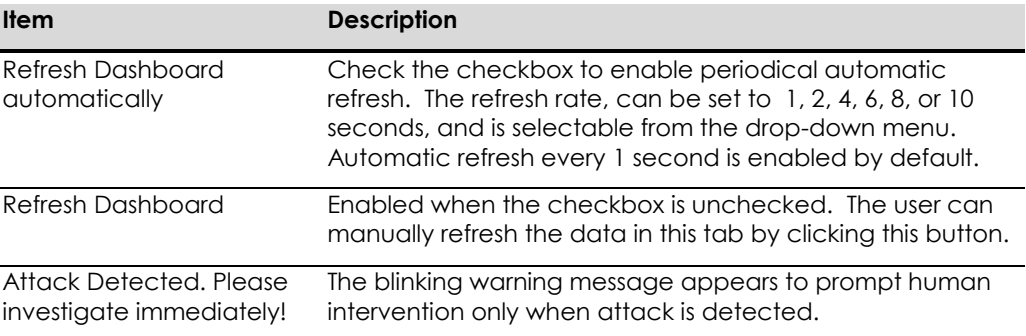

### **Attack Status**

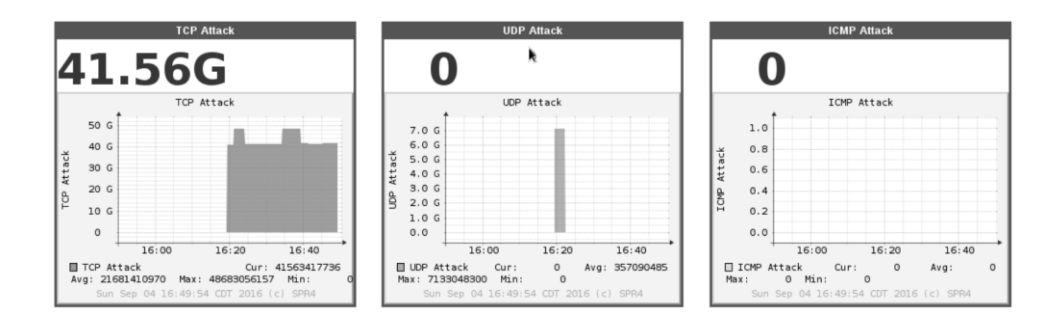

## **Figure 10. Attack Status Windows**

### **Table 4. Attack Status Description**

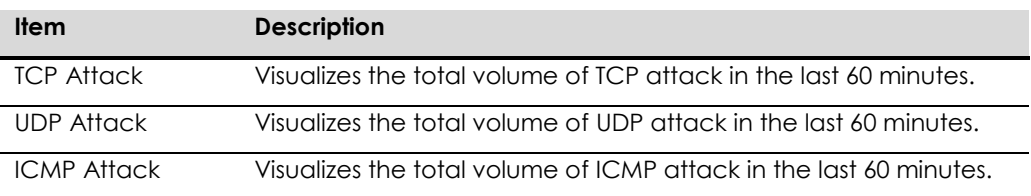

ArcTiv™ Network Optimizer Operation Manual M-0001--Rev 1

### **Traffic Monitor**

This window comprises of the packet and bit count of each type.

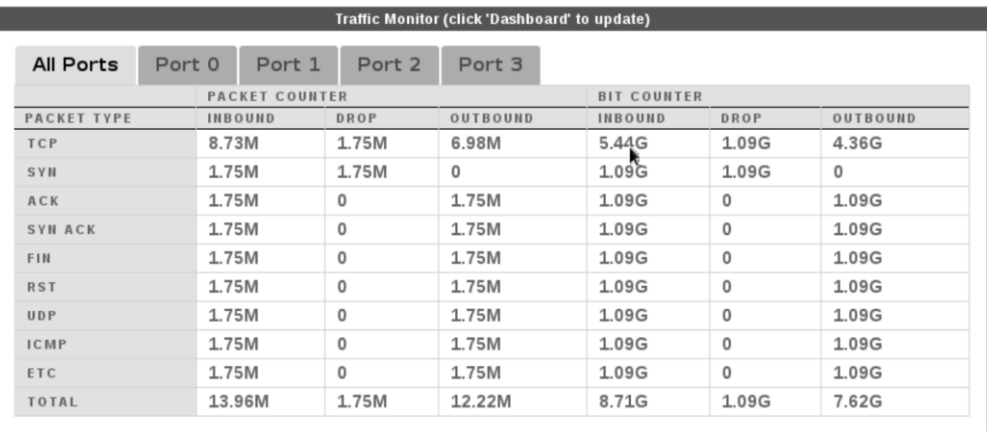

### **Figure 11. Traffic Monitor Window**

# **Table 5. Traffic Monitor Description**

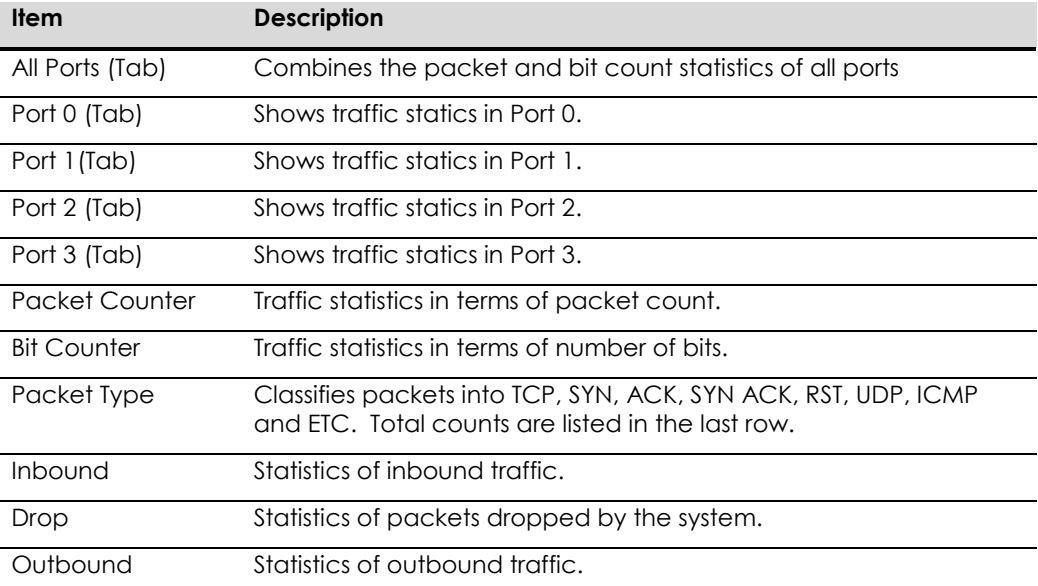

### **Interface**

This tab of the window displays the current status of each port.

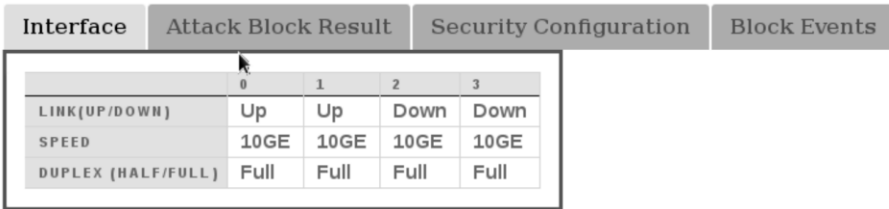

### **Figure 12. Interface Tab**

# **Table 6. Interface Description**

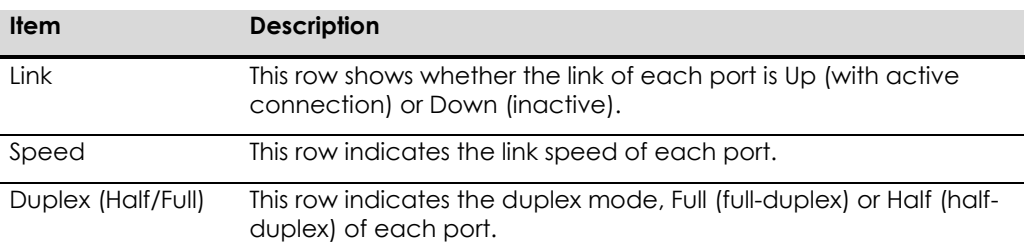

### **Attack Block Result**

This tab shows the result of attacks have been blocked by the system in tabulated format.

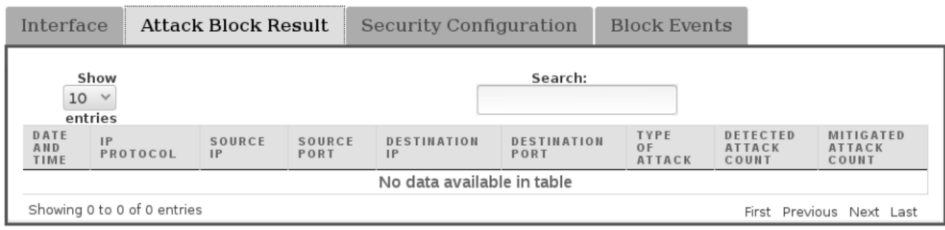

# **Figure 13. Attack Block Result Tab**

# **Table 7. Attack Block Result Description**

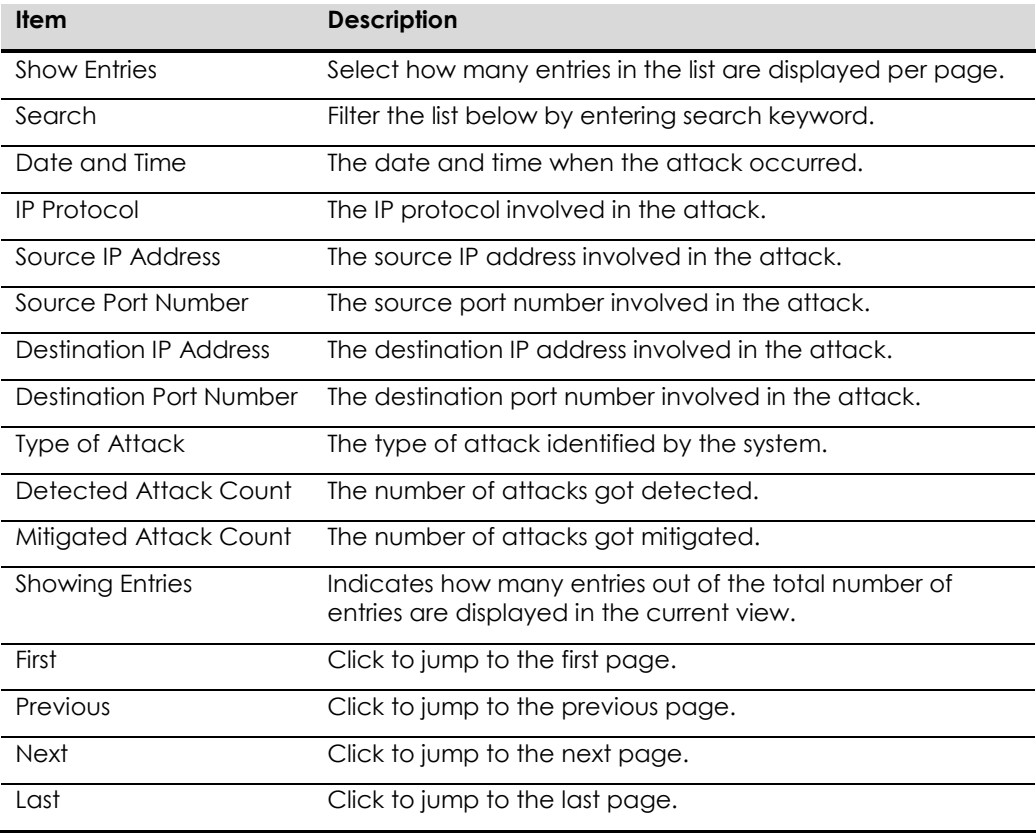

# **Security Configuration**

This tab provides a summarized list of the current security configurations.

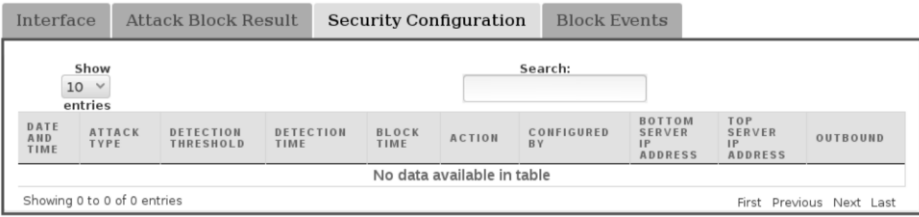

# **Figure 14. Security Configuration Tab**

# **Table 8. Security Configuration Description**

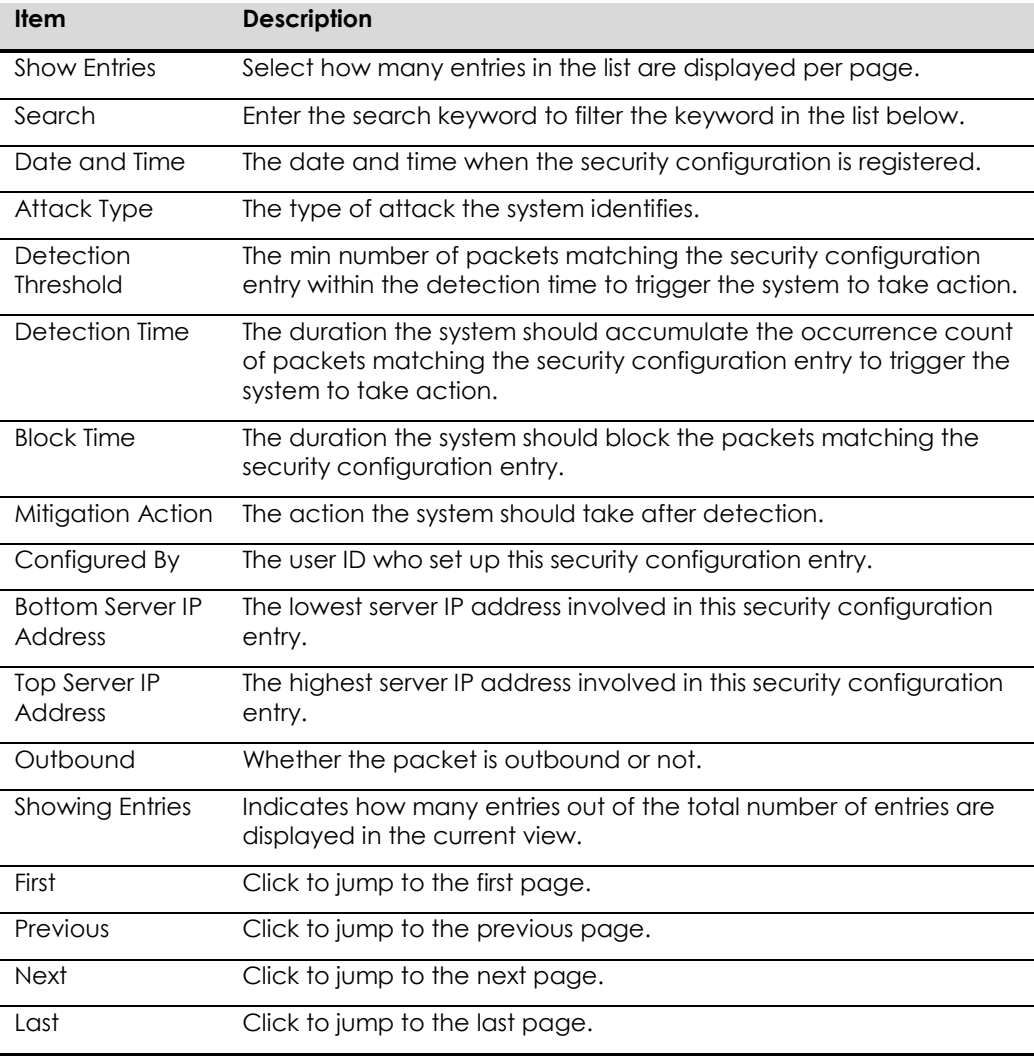

# **Block Events**

This tab presents the summarized block event list of each port.

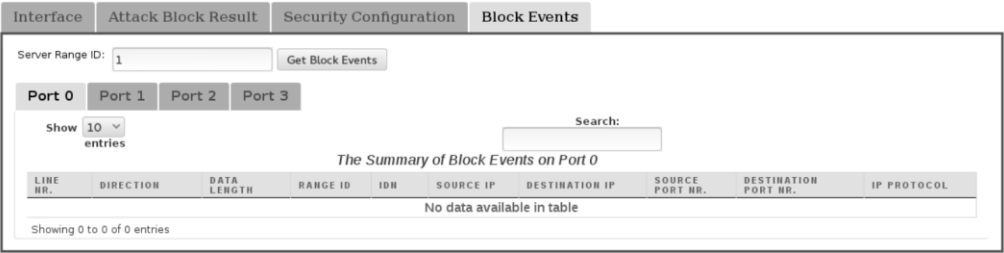

# **Figure 15. Block Events Tab.**

## **Table 9. Block Events Description**

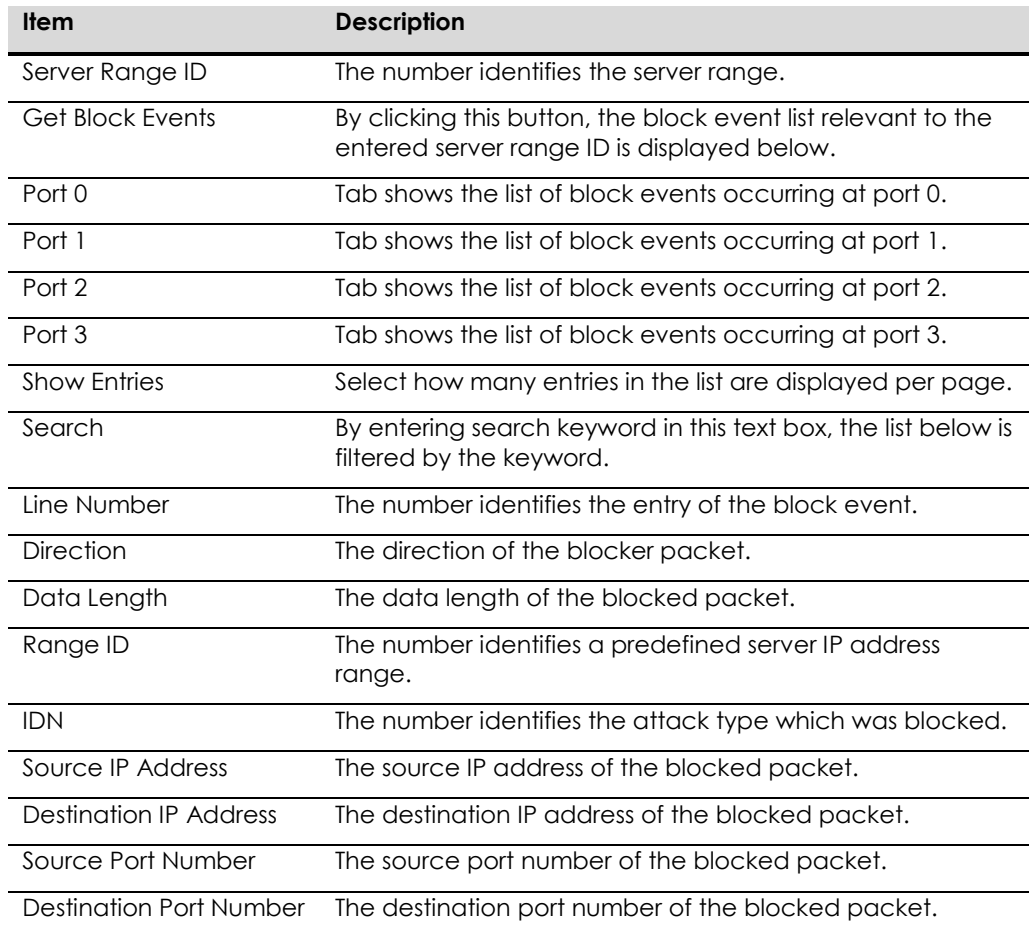

### **Detection Result**

This window shows the summary of packet and bit counter of detection result per IDN number.

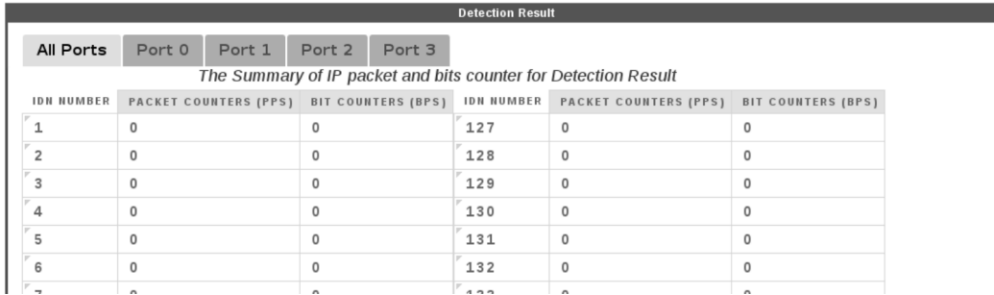

# **Figure 16. Detection Result Window**

### **Table 10. Detection Result Description**

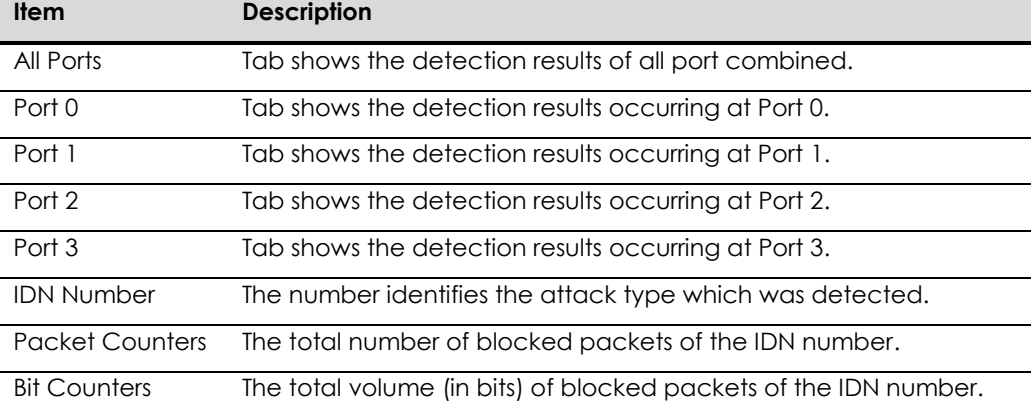

# **CHAPTER 6. OPERATION STATISTICS**

In this tab, system administrators can review varies operation statistics in detail.

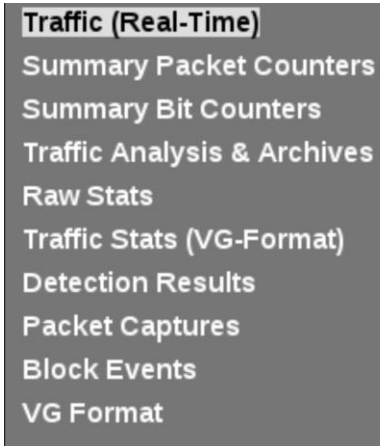

### **Figure 17. Left Panel Sub-Tabs in Operation Statistics Tab**

# **Traffic (Real-Time)**

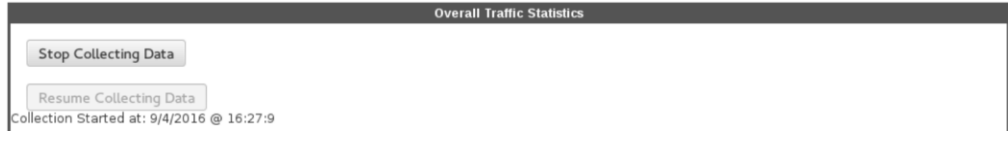

### **Figure 18. Overall Traffic Statistics Window**

| <b>All Ports</b>                                  | Port 0 | Port 1                       | Port 2 | Port 3   |                           |  |  |
|---------------------------------------------------|--------|------------------------------|--------|----------|---------------------------|--|--|
| <b>INBOUND PACKET &amp; BIT COUNTERS</b>          |        |                              |        |          |                           |  |  |
| The Summary of Inbound IP packet and Bits Counter |        |                              |        |          |                           |  |  |
| PACKET TYPE                                       |        | <b>PACKET COUNTERS (PPS)</b> |        |          | <b>BIT COUNTERS (BPS)</b> |  |  |
| TCP                                               |        | 8.88M                        |        | 5544.24M |                           |  |  |
| TCP SYNC                                          |        | 1.78M                        |        |          | 1108.85M                  |  |  |
| TCP ACK                                           |        | 1.78M                        |        |          | 1108.85M                  |  |  |
| TCP SYNACK                                        |        | 1.78M                        |        |          | 1108.85M                  |  |  |
| TCP FIN                                           |        | 1.78M                        |        |          | 1108.85M                  |  |  |
| TCP RST                                           |        | 1.78M                        |        |          | 1108.85M                  |  |  |
| UDP                                               |        | 1.78M                        |        |          | 1108.85M                  |  |  |
| <b>ICMP</b>                                       |        | 1.78M                        |        |          | 1108.85M                  |  |  |
| ETC                                               |        | 1.78M                        |        |          | 1108.85M                  |  |  |
| <b>TOTAL</b>                                      |        | 14.22M                       |        |          | 8870.78M                  |  |  |

**Figure 19. Inbound Packet & Bit Counters Table with Port Selection Tabs**

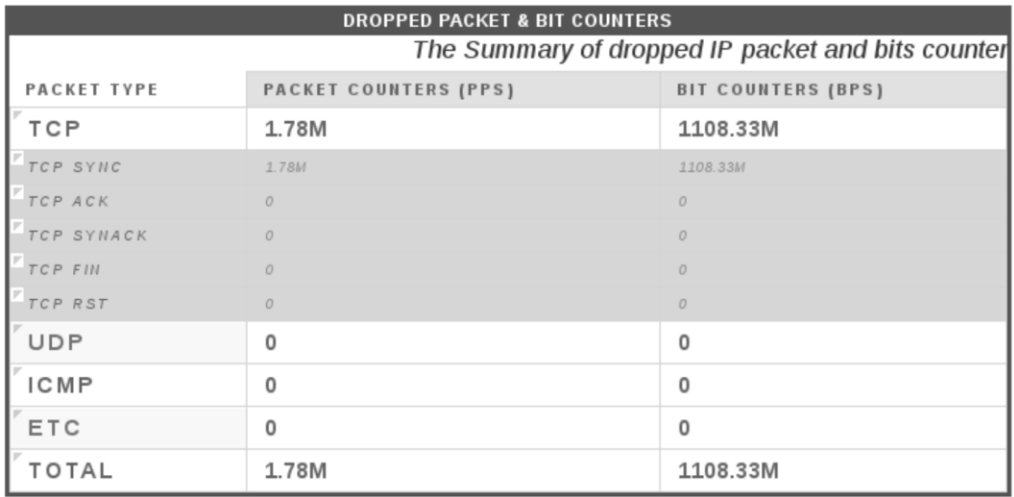

# **Figure 20. Dropped Packet & Bit Counters Table**

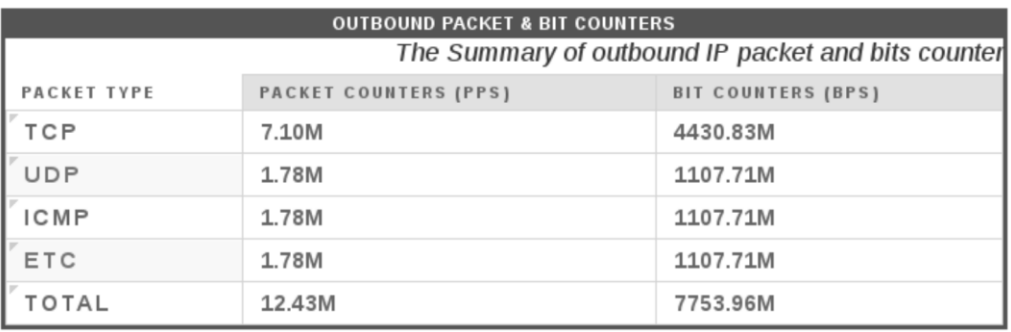

# **Figure 21. Outbound Packet & Bit Counters Table**

# **Table 11 Traffic (Real-Time) description**

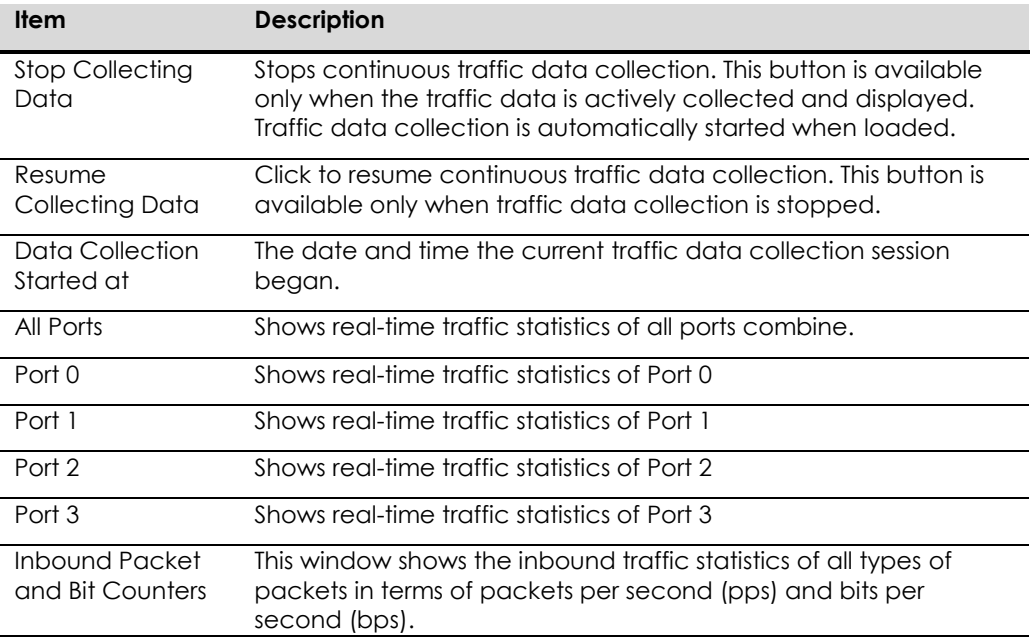

ArcTiv™ Network Optimizer Operation Manual M-0001--Rev 1

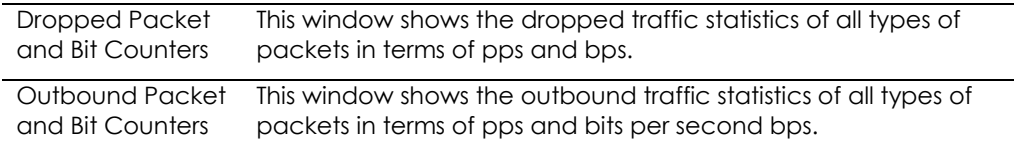

# **Summary Packet Counters**

This tab shows diagrams which show how traffic statistics of all protocols and types change over time in terms of packet count.

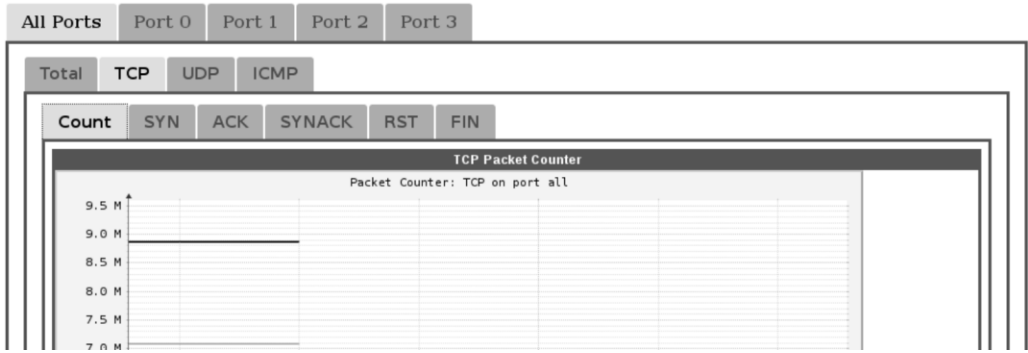

### **Figure 22. Summary Packet Counter Window**

### **Table 12. Summary Packet Counter Description**

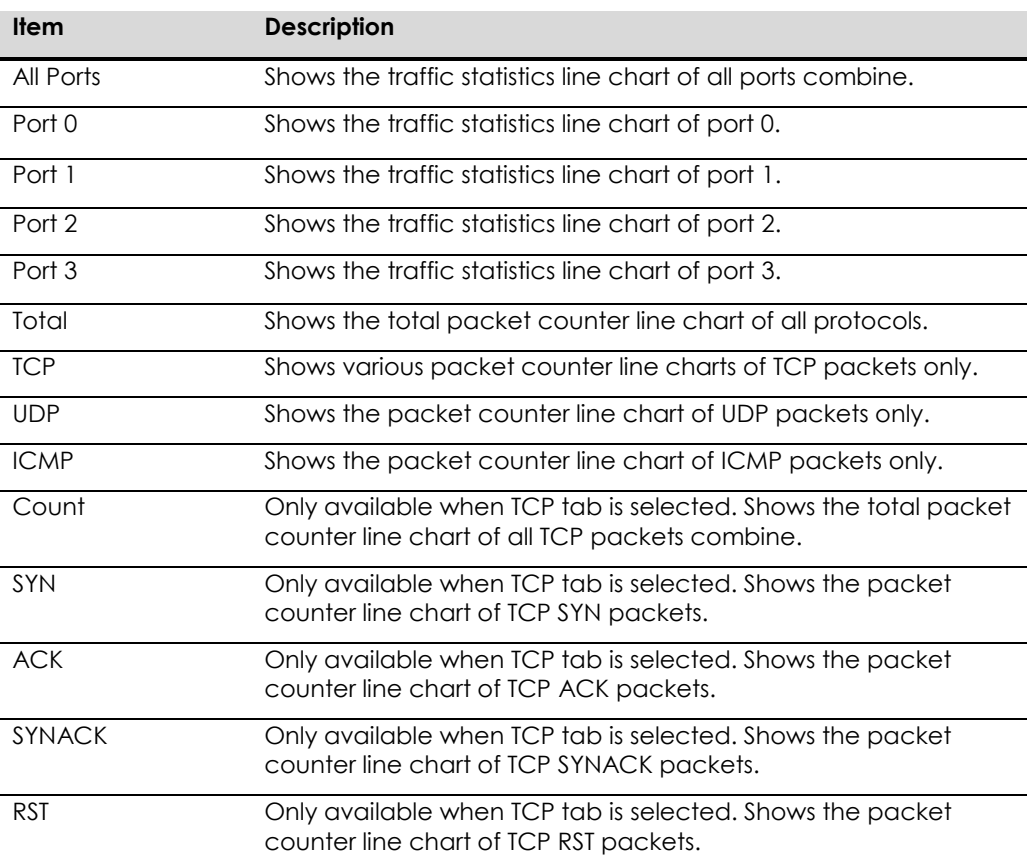

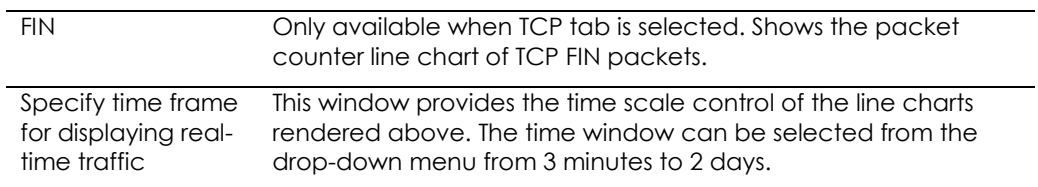

# **Summary Bit Counters**

This tab shows diagrams which show how traffic statistics of all protocols and types change over time in terms of bit count.

| All Ports                                        | Port 0<br>Port 1<br>Port 2<br>Port 3                     |   |  |  |  |  |  |
|--------------------------------------------------|----------------------------------------------------------|---|--|--|--|--|--|
| <b>TCP</b><br><b>UDP</b><br><b>ICMP</b><br>Total |                                                          |   |  |  |  |  |  |
| Count                                            | <b>SYNACK</b><br><b>SYN</b><br><b>RST</b><br>FIN.<br>ACK |   |  |  |  |  |  |
|                                                  | <b>TCP Bits Counter</b>                                  |   |  |  |  |  |  |
|                                                  | Bits Counter: TCP on port all                            |   |  |  |  |  |  |
| 58 M                                             |                                                          |   |  |  |  |  |  |
| 56 M                                             |                                                          |   |  |  |  |  |  |
| 54 M                                             |                                                          |   |  |  |  |  |  |
| 52 M                                             |                                                          |   |  |  |  |  |  |
| 50 M                                             |                                                          |   |  |  |  |  |  |
| 48 M                                             |                                                          |   |  |  |  |  |  |
| 46 M                                             |                                                          |   |  |  |  |  |  |
| 44 M                                             |                                                          |   |  |  |  |  |  |
| 42 M                                             |                                                          | 이 |  |  |  |  |  |

**Figure 23. Summary Bit Counter Window**

# **Table 13. Summary Bit Counter Description**

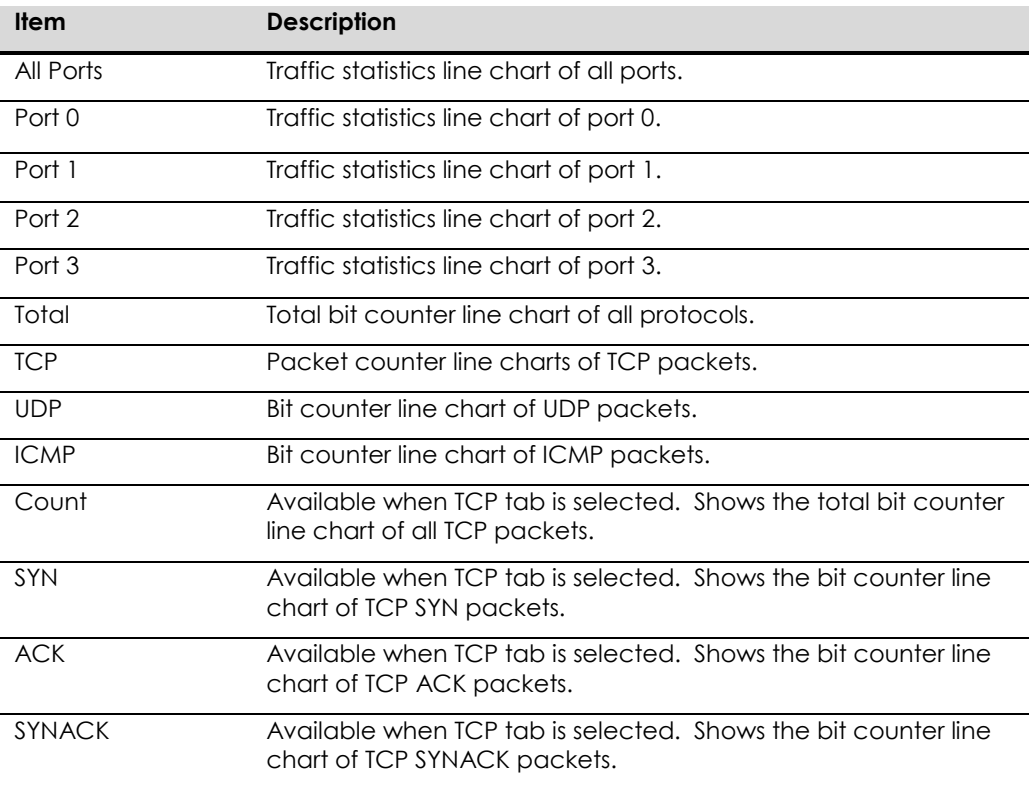

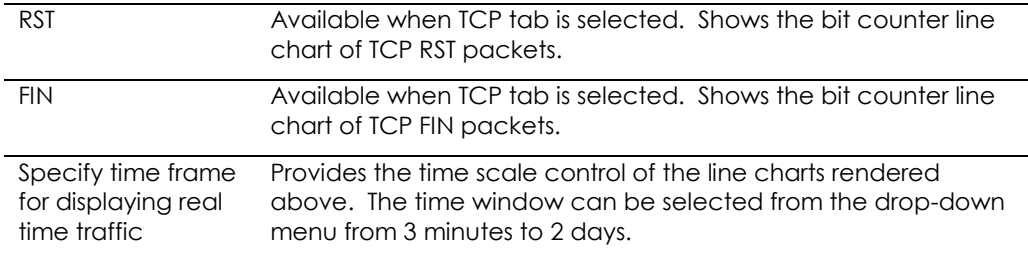

### **Traffic Analysis and Archives**

In this tab, system administrators can retrieve historic traffic statistics and visualize into diagrams.

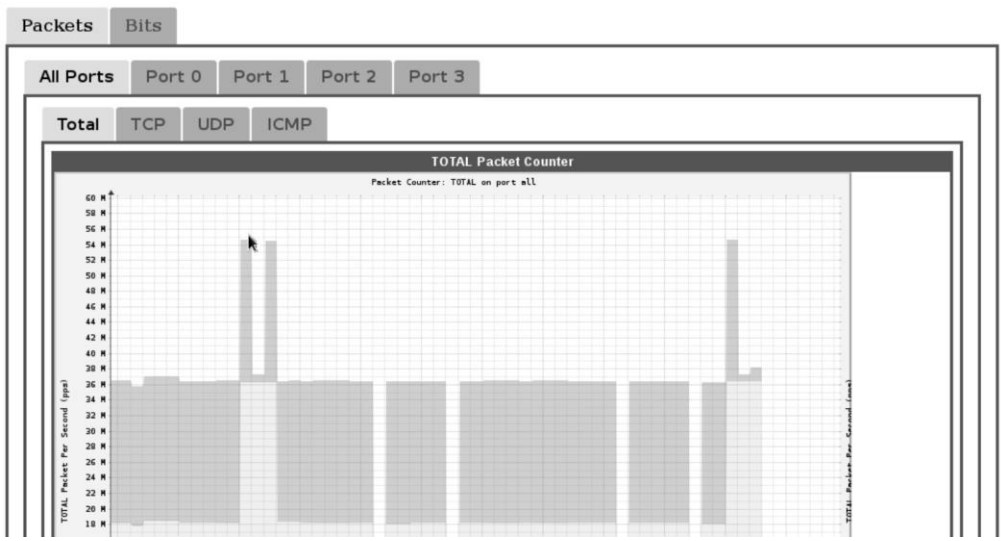

**Figure 24. Traffic Statistics Diagram Window**

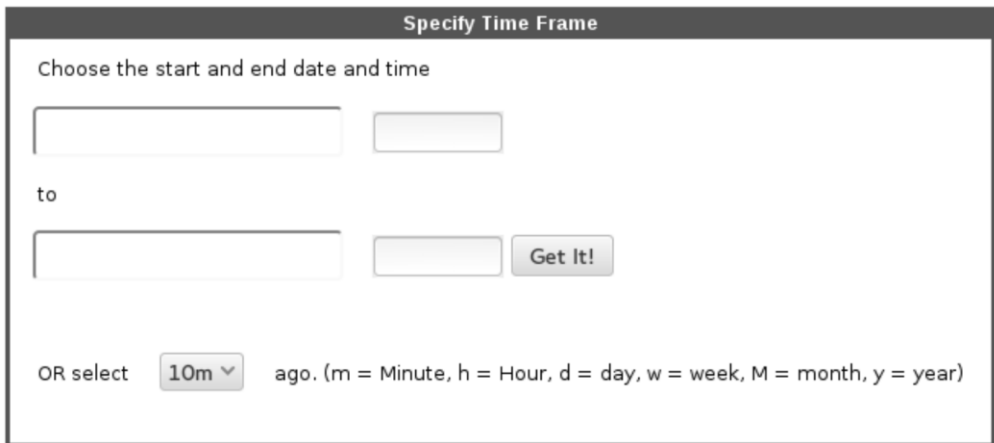

**Figure 25. Specify Time Frame Window**

# **Table 14. Traffic Analysis and Archive Description**

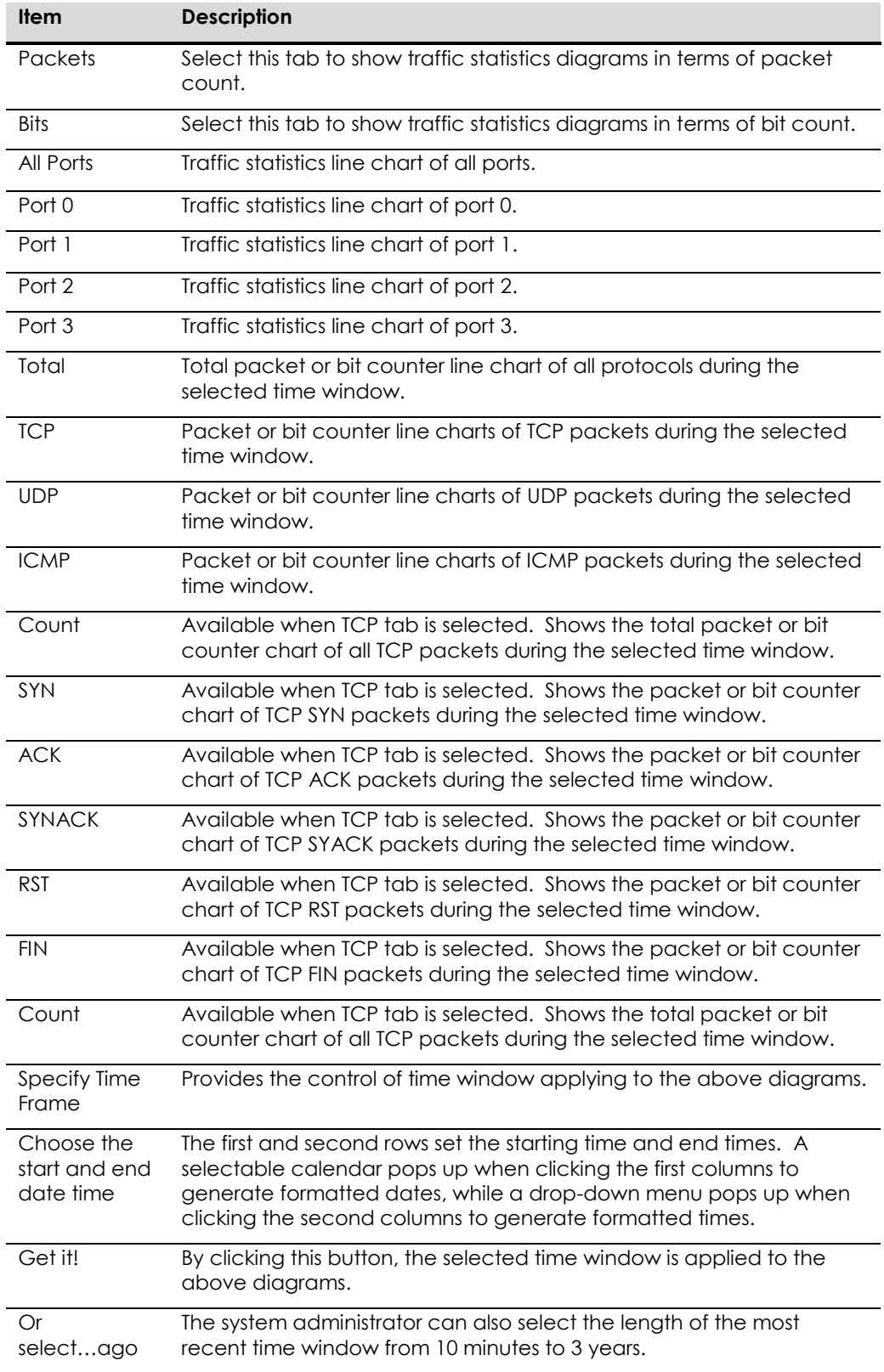

### **Raw Statistics**

This tab provides the utility to show raw traffic statistics in real time. It is used mainly for testing.

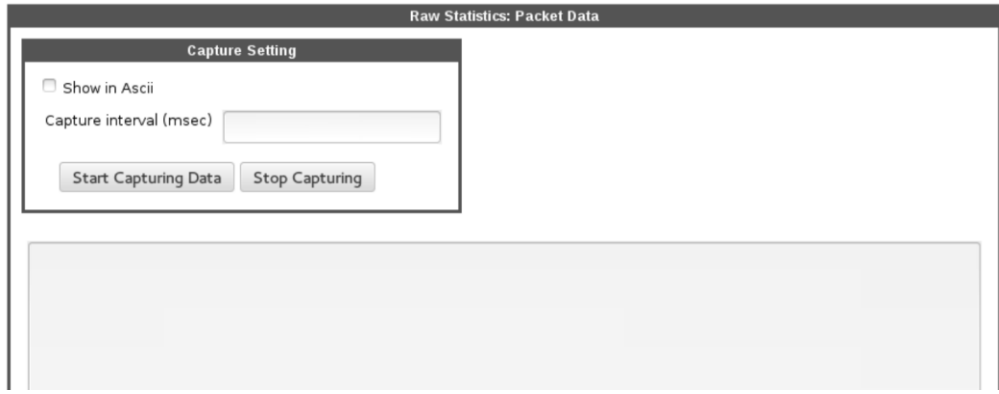

### **Figure 26. Raw Statistics: Packet Data window**

### **Table 15. Raw Stats description**

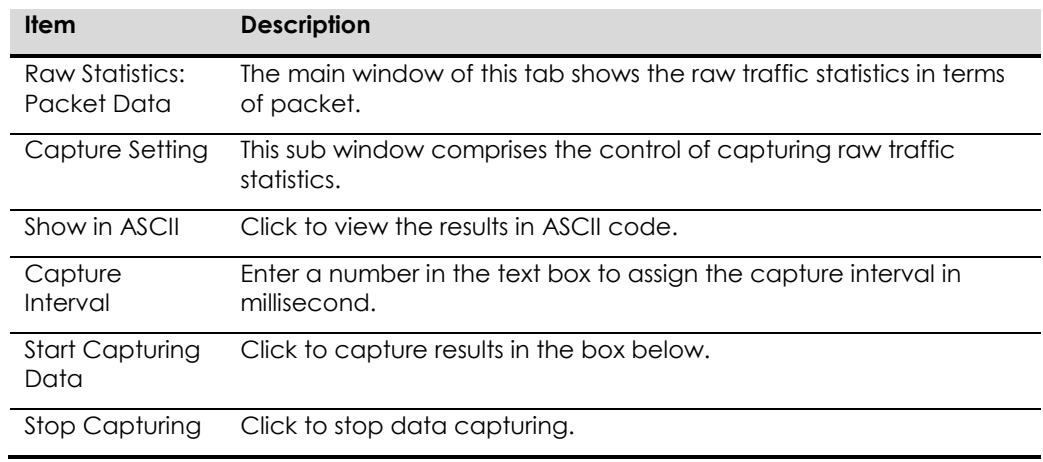

# **Traffic Statistics (VG-Format)**

This tab presents traffic statistics aggregated per server range ID.

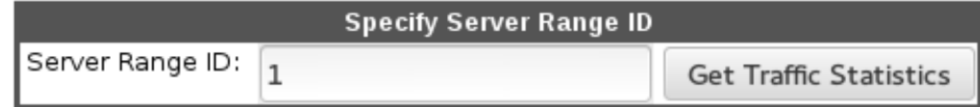

# **Figure 27. Specify Server Range ID Window**

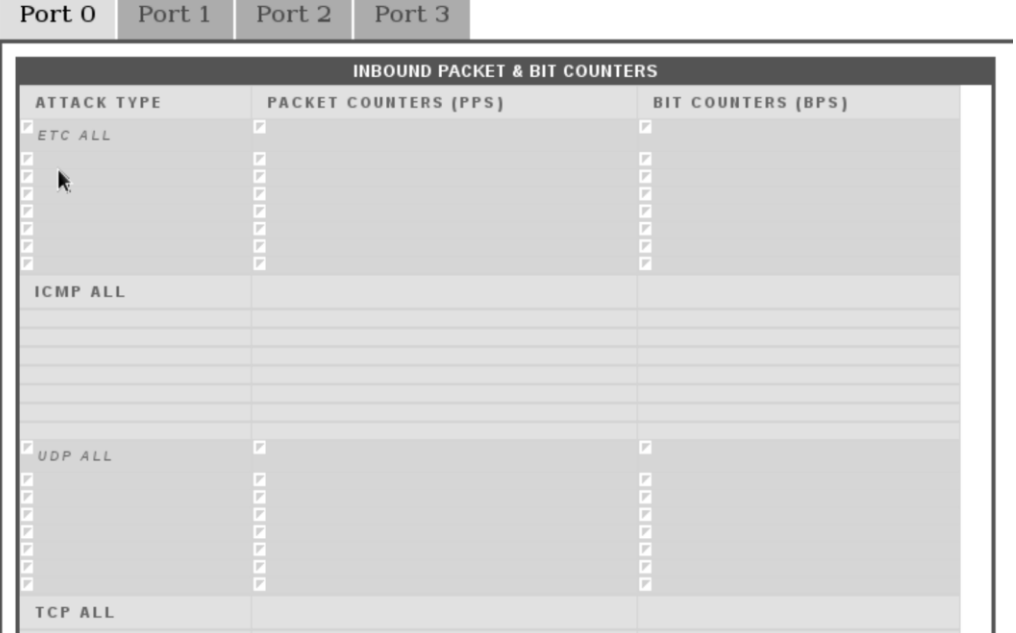

**Figure 28. Inbound Packet & Bit Counters Table**

\_\_\_\_\_\_

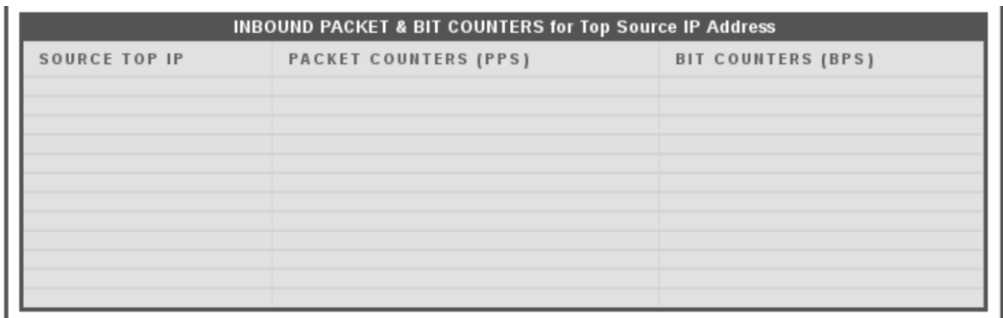

**Figure 29. Inbound Packet & Bit Counters for Top Source IP Address List**

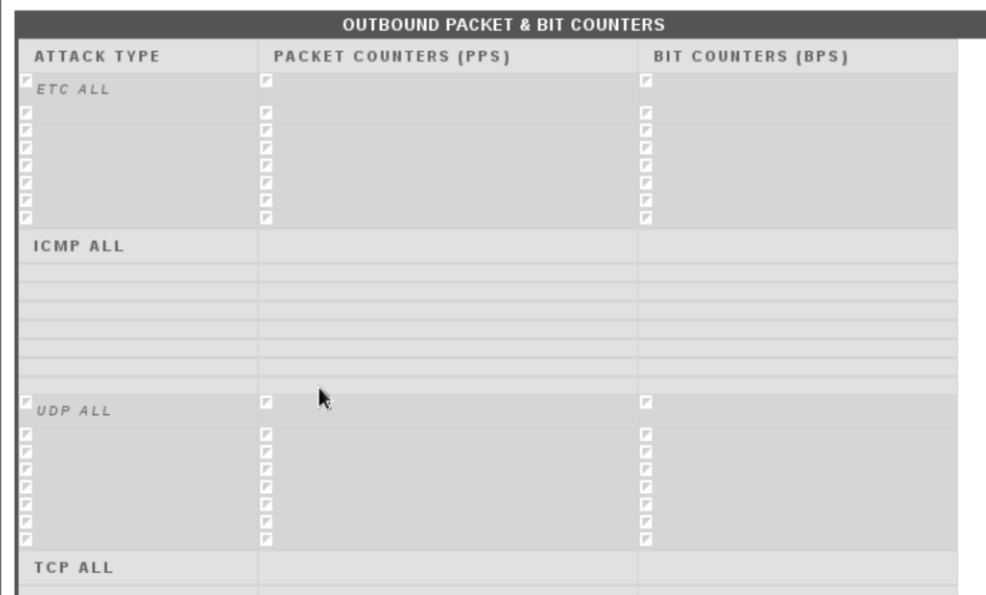

**Figure 30. Outbound Packet & Bit Counters Table**

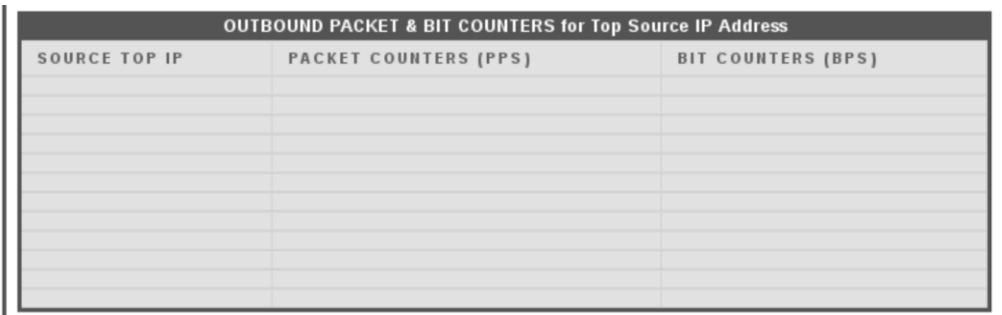

**Figure 31. Outbound Packet & Bit Counters for Top Source IP Address List**

# **Table 16. Traffic Stat's (VG-Format) Description**

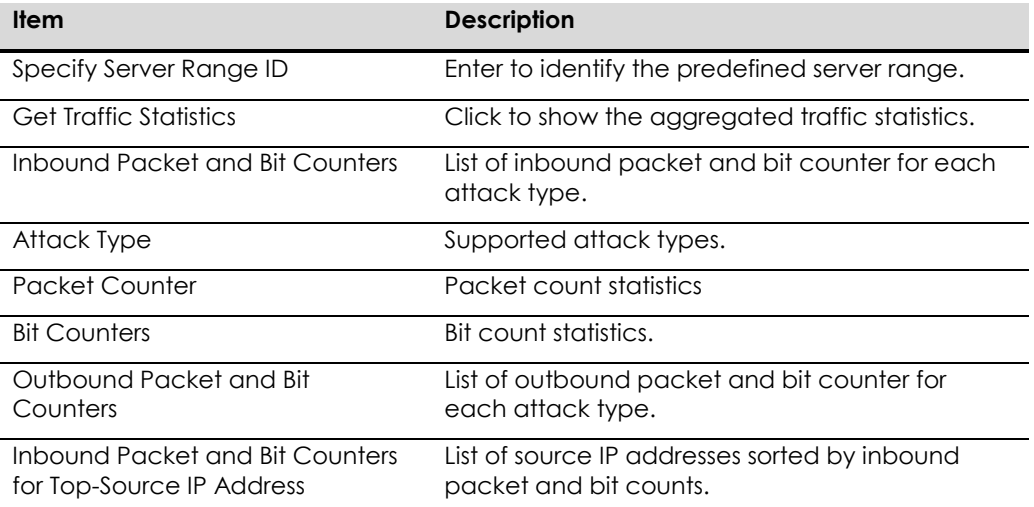

ArcTiv™ Network Optimizer Operation Manual M-0001--Rev 1

Outbound Packet and Bit Counters for Top-Source IP Address

List of source IP addresses sorted by outbound packet and bit counts.

### **Detection Results**

This tab presents the detection results aggregated by server range ID.

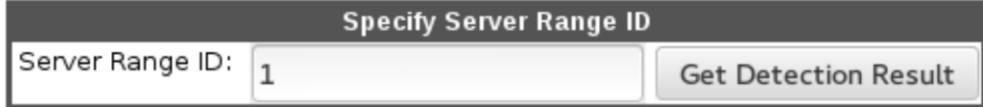

### **Figure 32. Specify Server ID Window**

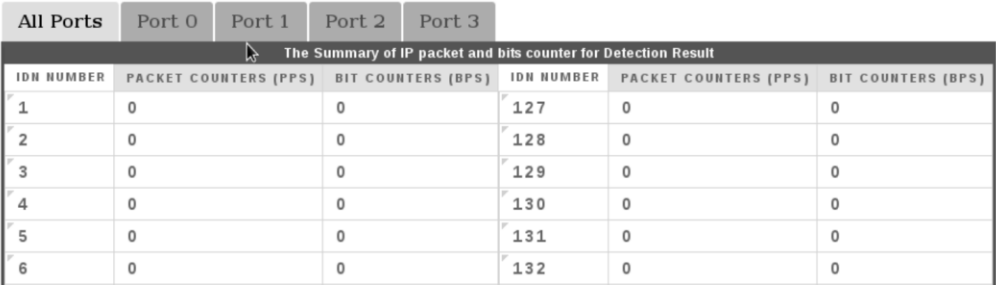

### **Figure 33. The Summary of IP Packet and Bit Counter for Detection Result**

#### **Table 17. Detection Results Description**

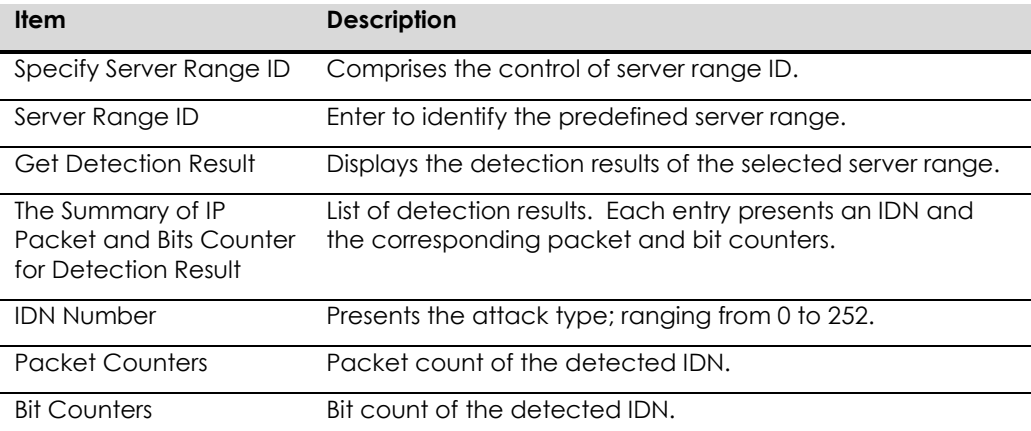

### **Packet Captures**

This tab presents the packet capture summary per server range ID.

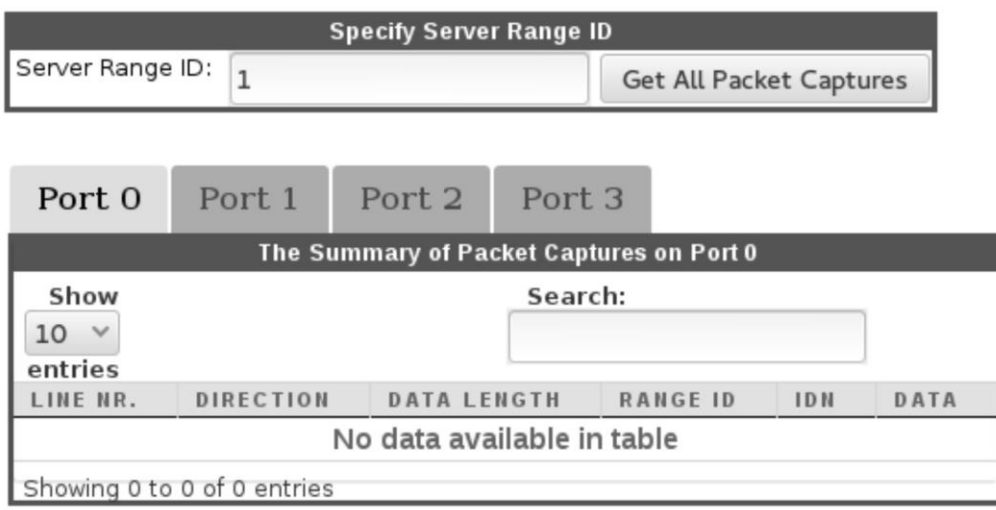

### **Figure 34. Control Windows in Packet Captures Tab**

# **Table 18. Packet Captures Description**

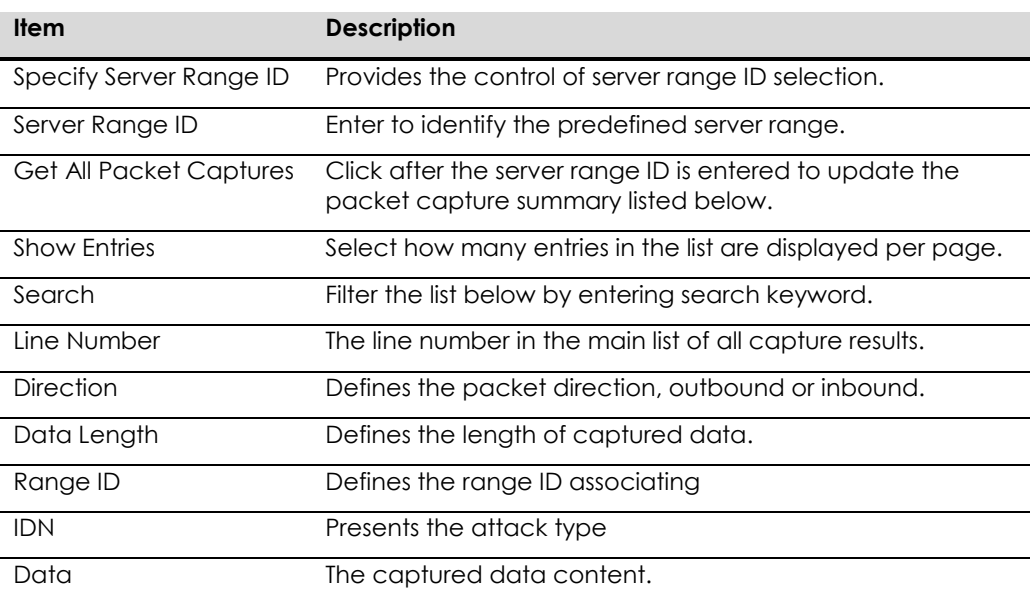

### **Block Events**

This tab presents the list of block events per port per server range ID.

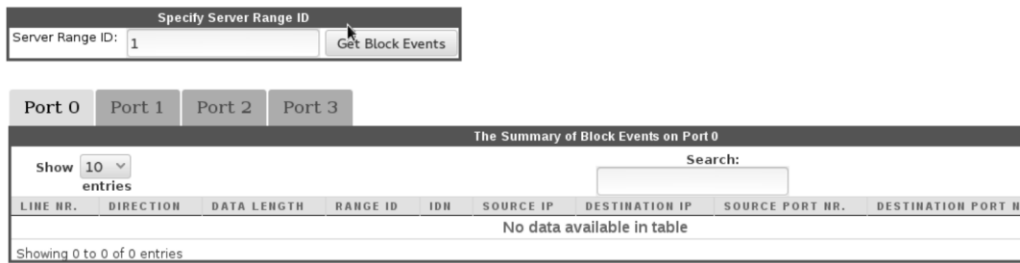

### **Figure 35. Control Windows in Block Events Tab**

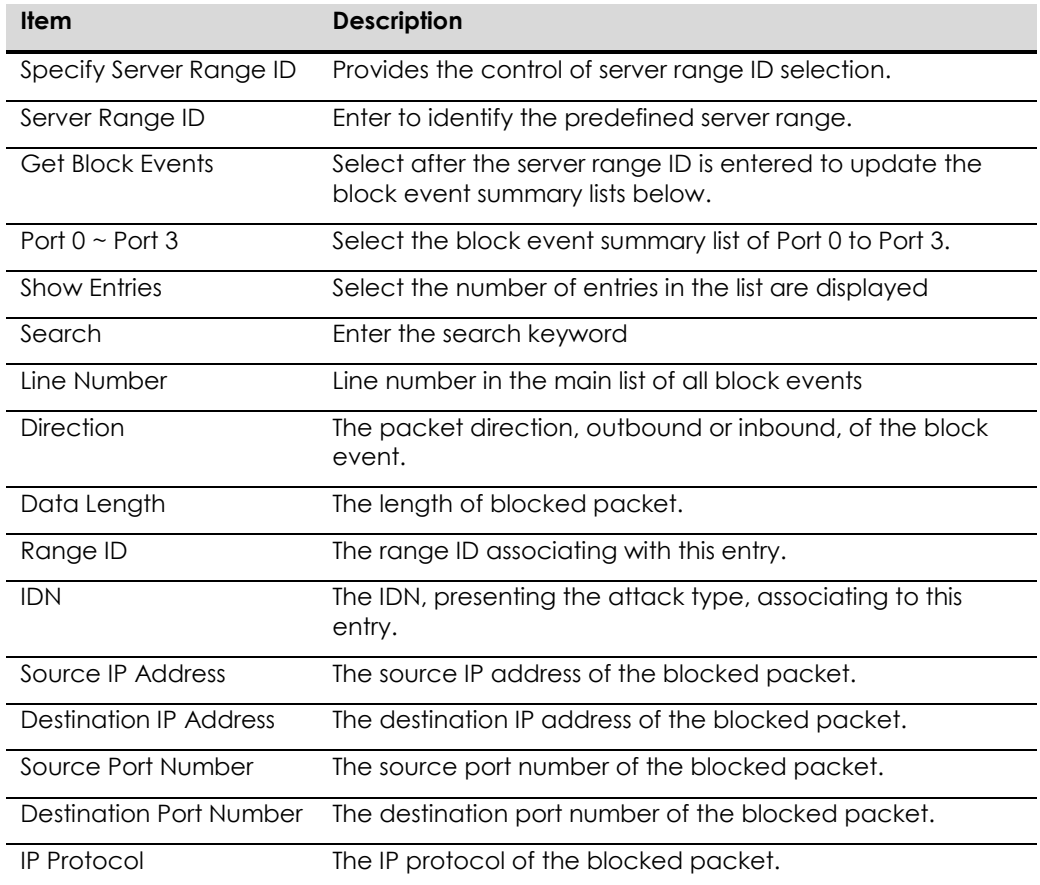

# **Table 19. Block Events Description**

# **VG Format**

This tab provides an integral presentation of VG (Virtual Group) format data.

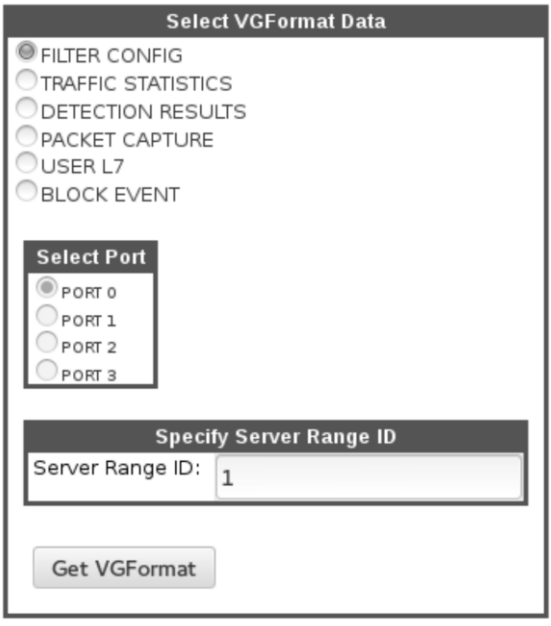

# **Figure 36. Select VG Format Data Window**

# **Table 20. VG Format Description**

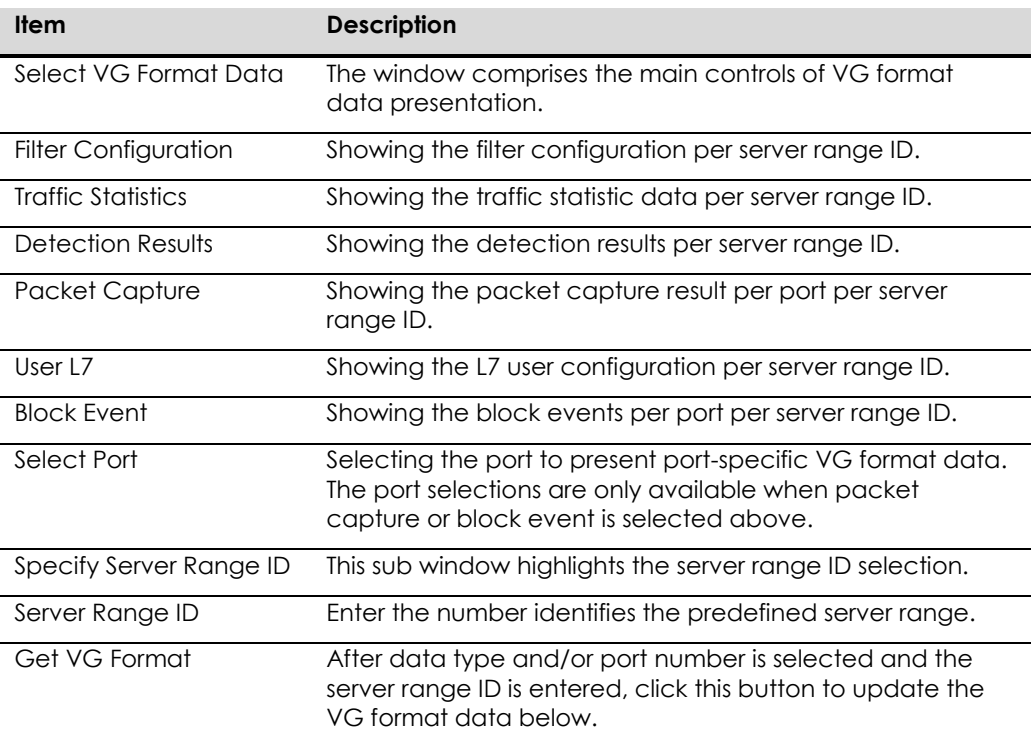

# **CHAPTER 7 ACCESS CONTROL LIST OPERATION**

This tab provides configuration interfaces for white list and black list.

# **White List**

This tab provides the configuration interface to the white list.

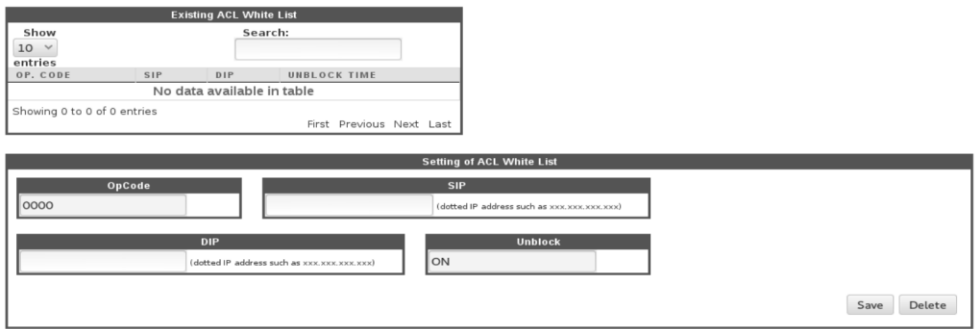

**Figure 37. White List Configuration Windows**

### **Table 21. White List Description**

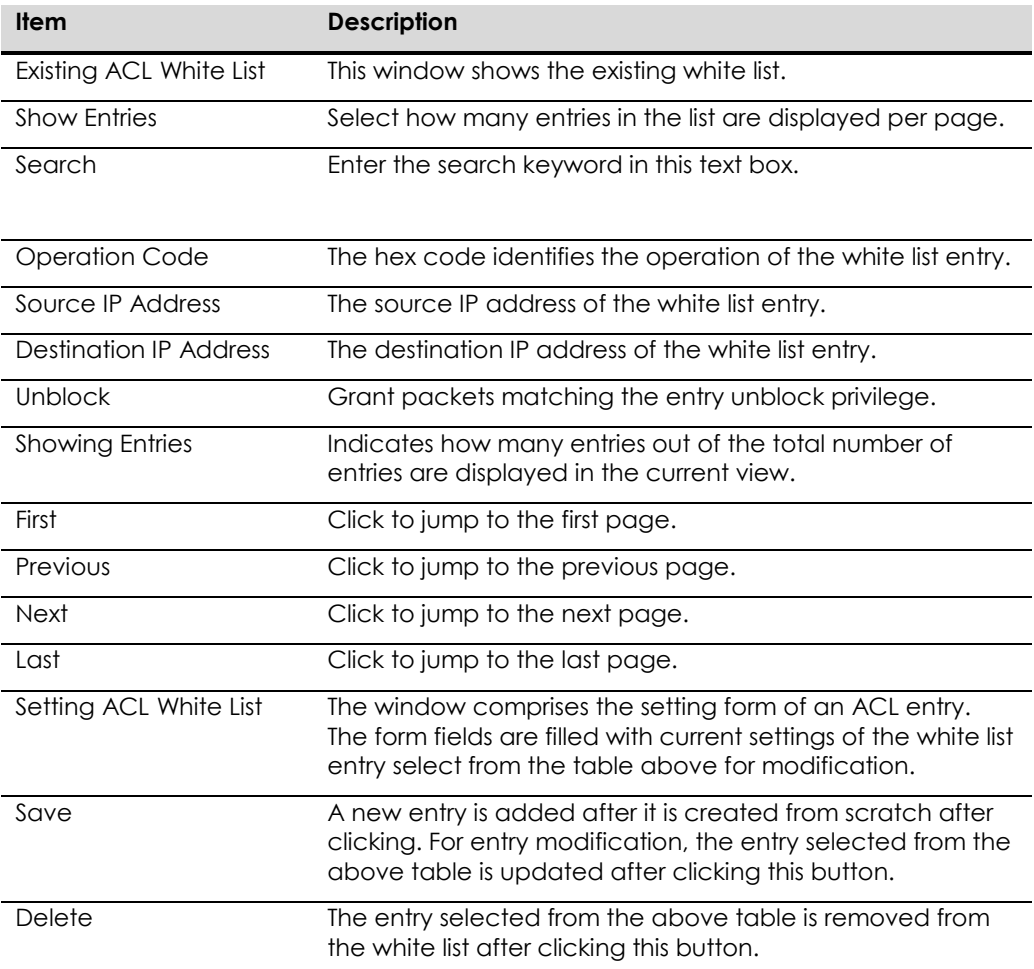

# **Black List**

This tab provides the configuration interface to the black list.

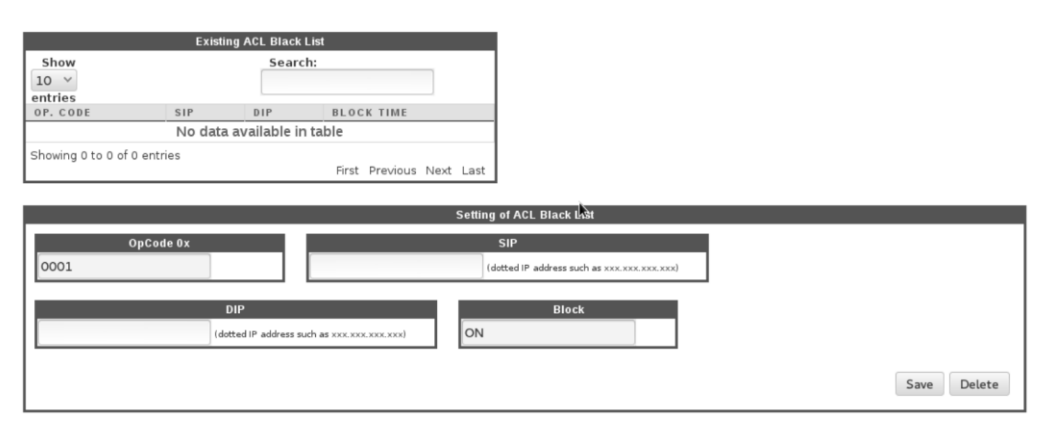

### **Figure 38. Black List Configuration Windows**

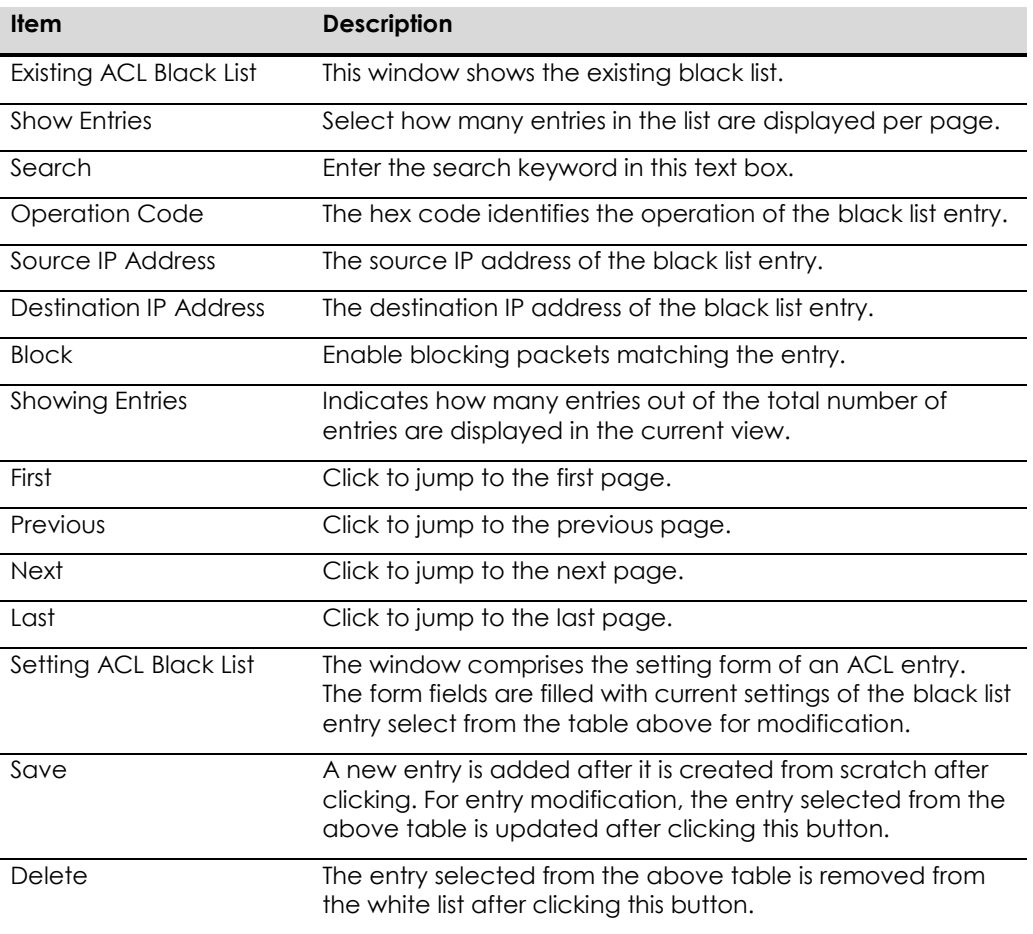

### **Table 22. Black List Description**

# **CHAPTER 8 ATTACK MITIGATION**

This tab provides interface to configure attack mitigation rules for layer 3, layer 4, and layer 7.

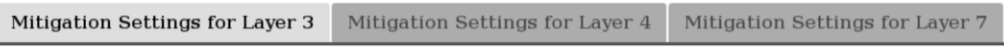

### **Figure 39. Layer Selection Tabs**

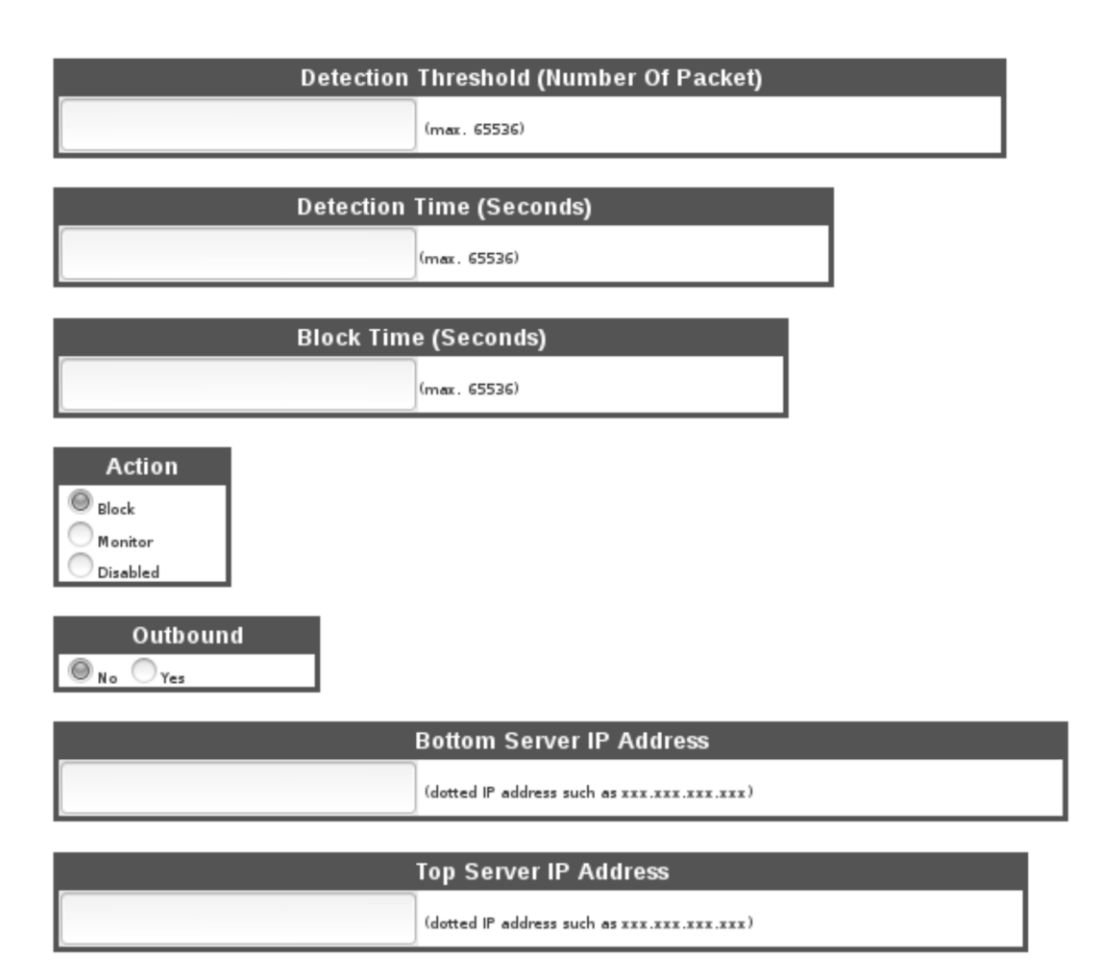

### **Figure 40. Common Input Fields Across All Layers**

#### **Table 23. Common Input Fields Across All Layers in Attack Mitigation Tab**

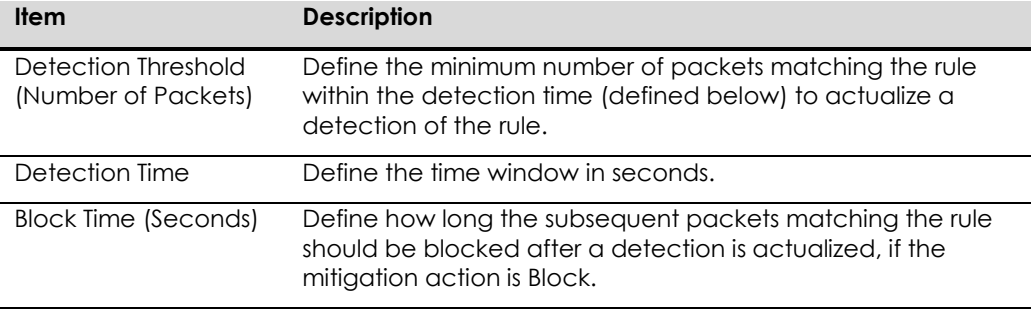

ArcTiv™ Network Optimizer Operation Manual M-0001--Rev 1

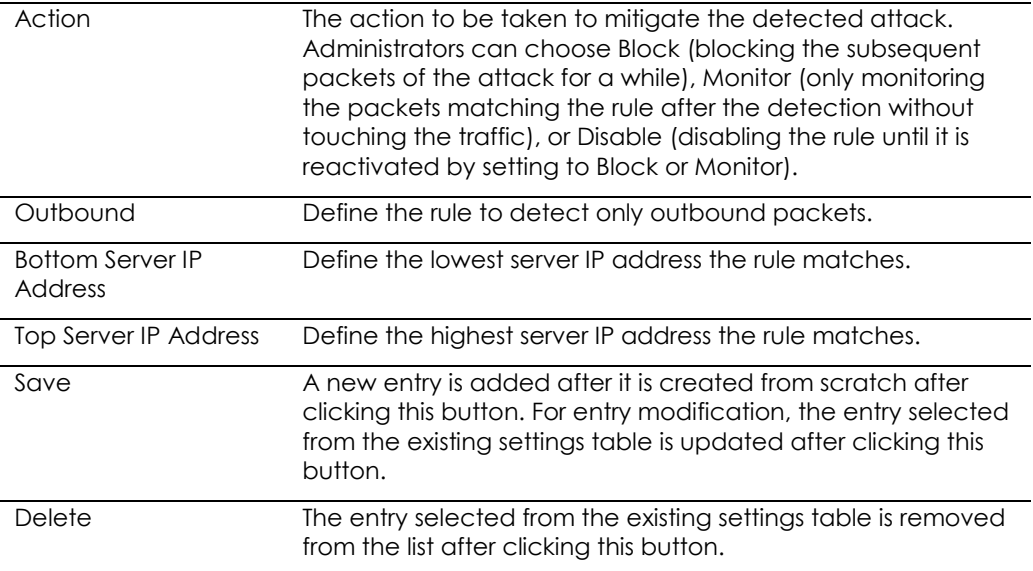

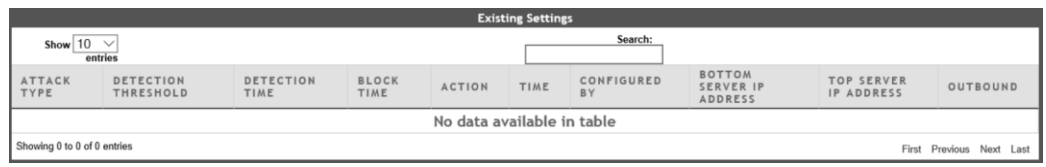

# **Figure 41. Existing Settings Table**

# **Table 24. Existing Settings Fields Description**

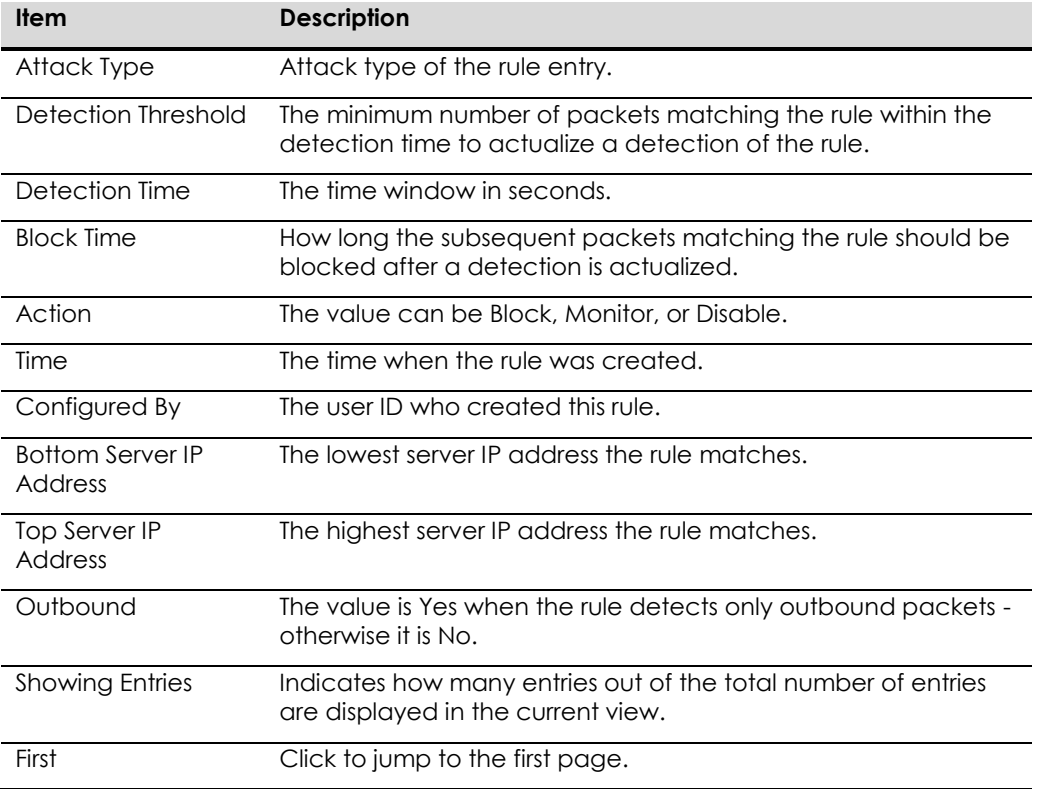

ArcTiv™ Network Optimizer Operation Manual M-0001--Rev 1

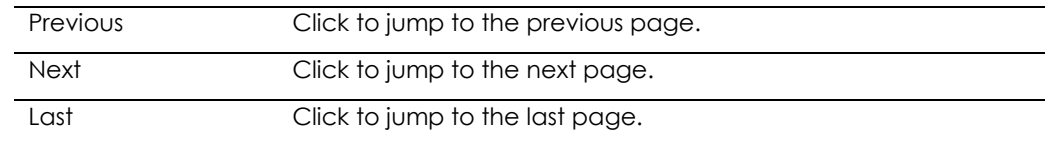

### **Mitigation Settings For Layer 3**

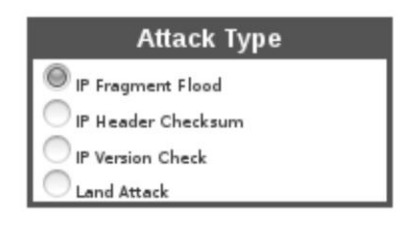

# **Figure 42. Layer 3 Attack Type Selection Window**

### **Table 25. Attack Type Selections for Layer 3**

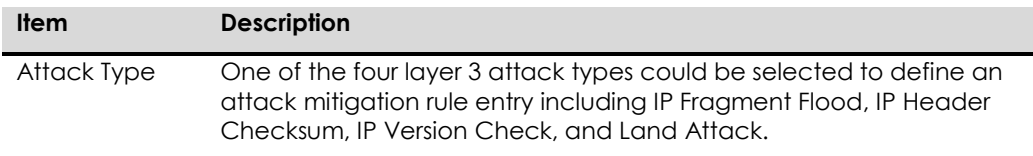

### **Mitigation Settings for Layer 4**

The attack type selections specific for layer 4 mitigation settings.

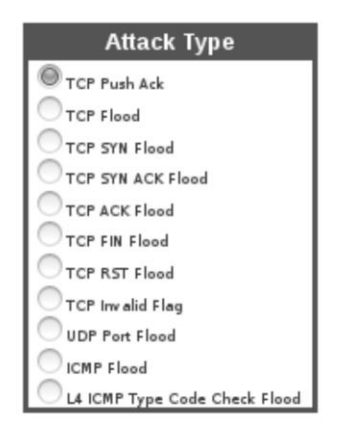

**Figure 43. Layer 4 Attack Type Selection Window**

### **Table 26. Attack Type Selections for Layer 4**

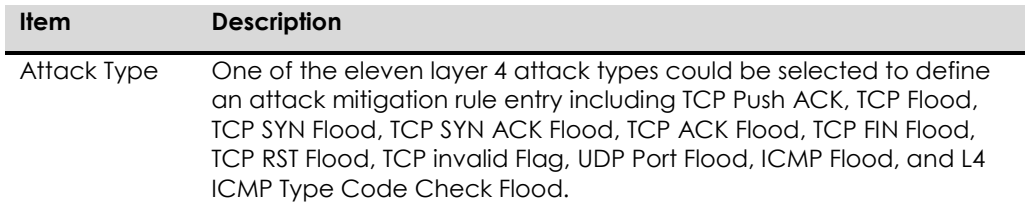

### **Mitigation Settings for Layer 7**

The attack type selections specific for layer 7 mitigation settings.

| <b>Attack Type</b>         |  |  |  |  |
|----------------------------|--|--|--|--|
| L7 CC Cache Control Attack |  |  |  |  |
| <b>GET Flood</b>           |  |  |  |  |
| DNS Flood                  |  |  |  |  |

**Figure 44. Layer 7 Attack Type Selection Window**

### **Table 27. Attack Type Selections for Layer 7**

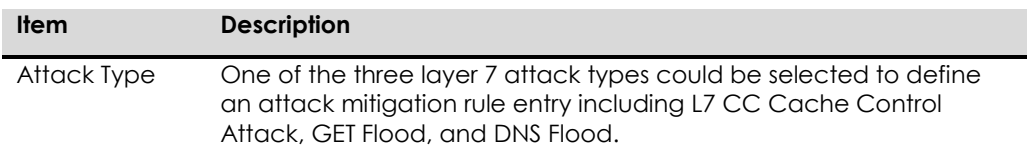

# **CHAPTER 9 PORT STATUS**

# **Port Configuration**

This window shows the port status report and provides the interface to manually assess the port status.

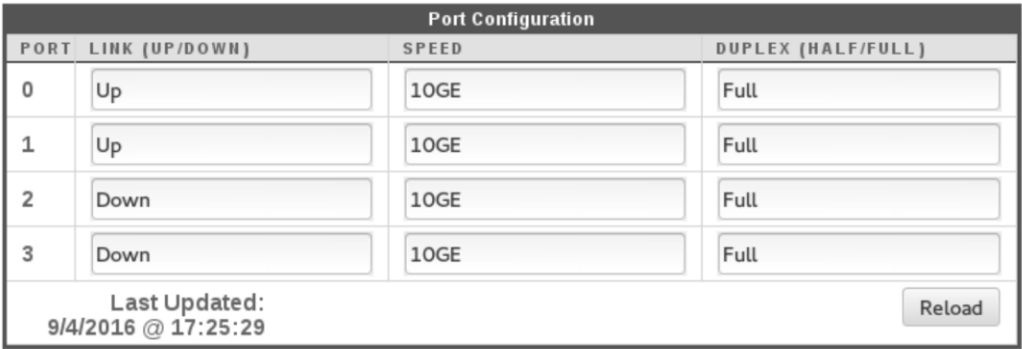

# **Figure 45. Port Configuration Window**

# **Table 28. Port Status Indication**

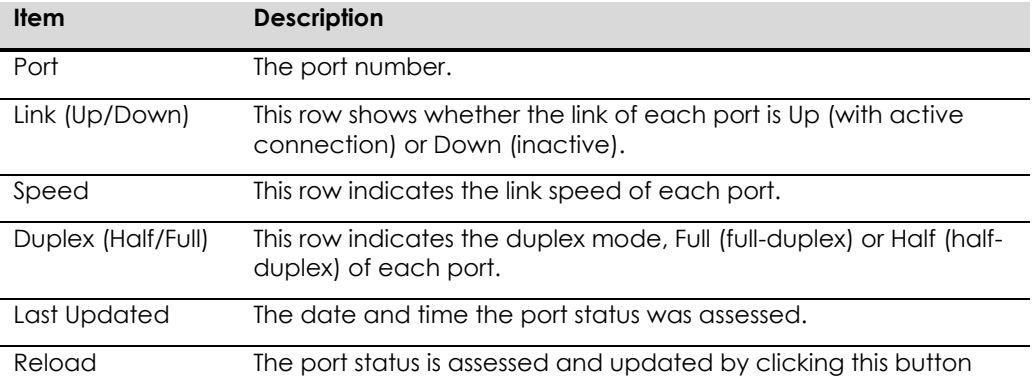

### **CHAPTER 10 ADMINISTRATION**

Administration tab provides access to system administration related configurations, information, and utilities.

# Profile

Logging **System Diagnostic System Usage** Remote Synchronization Back Up & Recovery Quota for DB Alert **System Integrity Check Availability Attack Block Result** 

### **Figure 46. Left Panel Sub-Tabs in Administration Tab**

# **Profile**

In Profile tab, system administrators can check their encrypted password, change the password, change the email address used to receive notifications, set the IP address allowed for remote access, and set the system name.

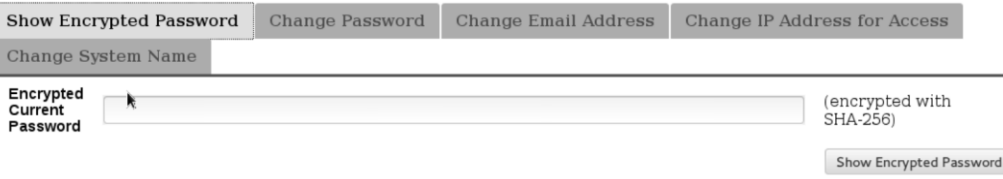

### **Figure 47. Show Encrypted Password Tab of Profile Window**

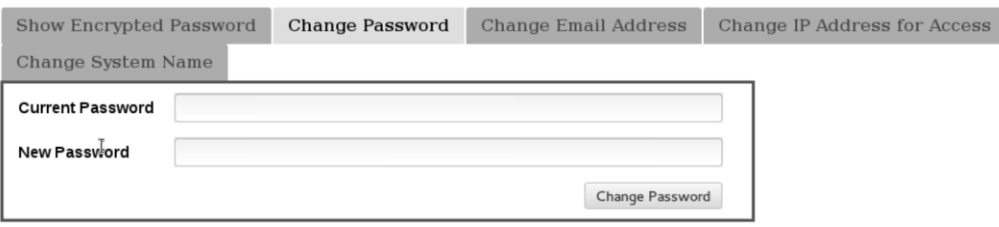

**Figure 48. Change Password Tab of Profile Window**

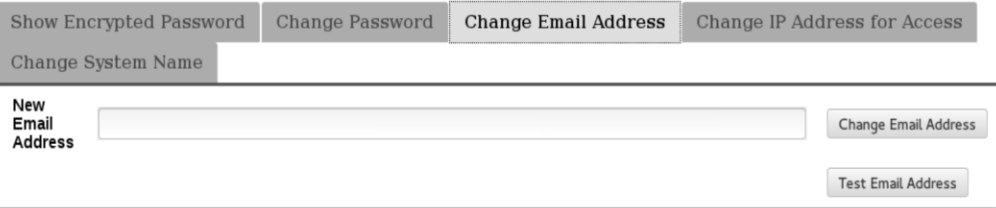

# **Figure 49. Change Email Address Tab of Profile Window**

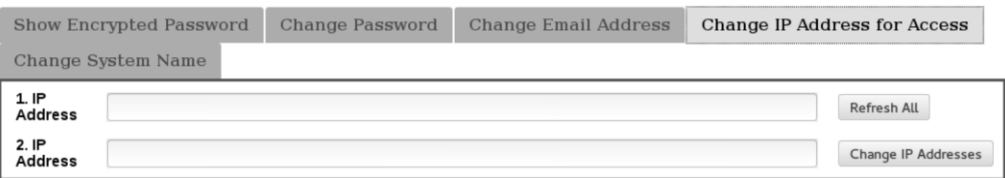

### **Figure 50. Change IP Address for Access Tab of Profile Window**

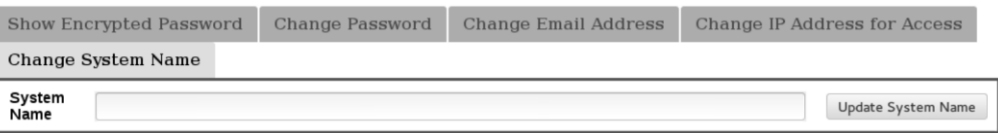

### **Figure 51. Change System Name Tab of Profile Window**

# **Table 29. Profile Window Description**

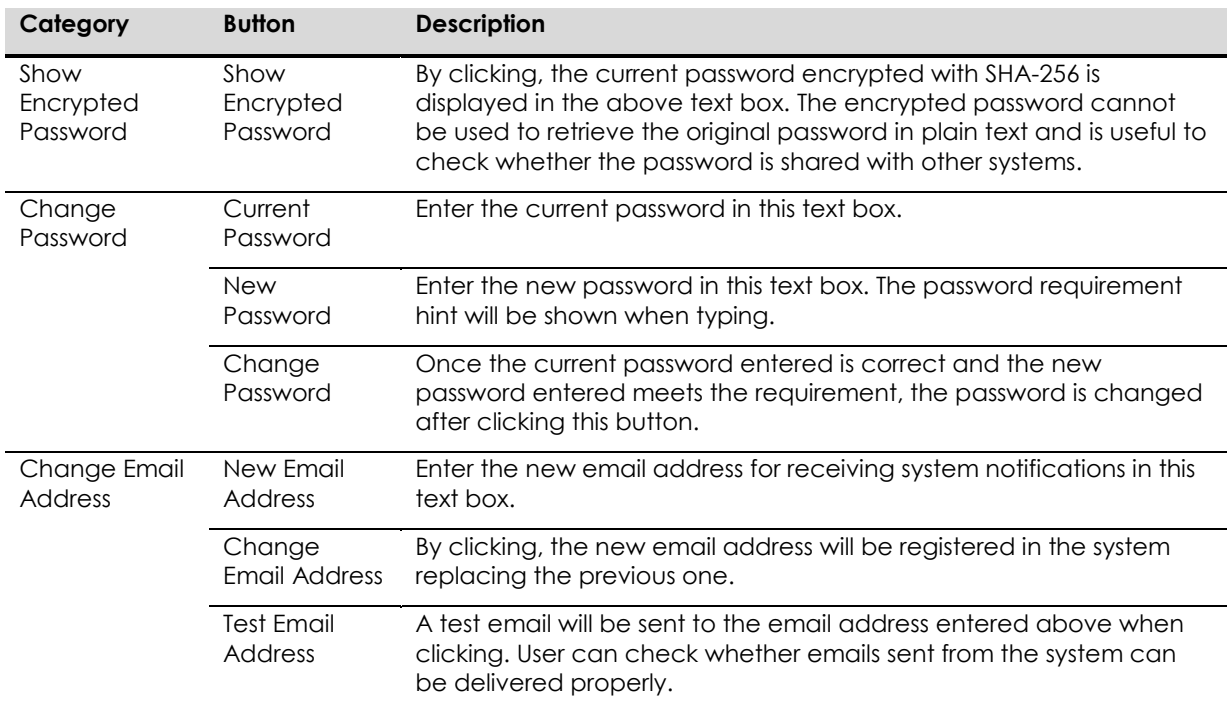

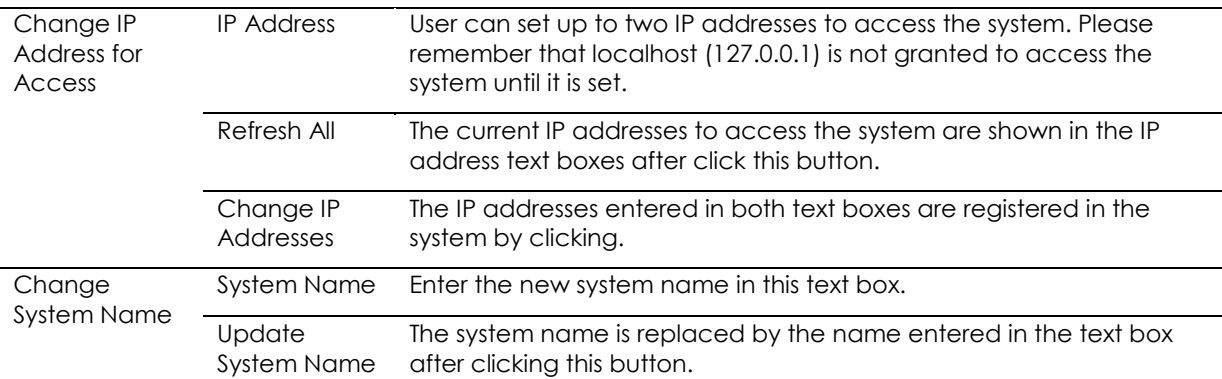

# **Logging**

In logging tab, the user can review the system and configuration logs in tabulated format.

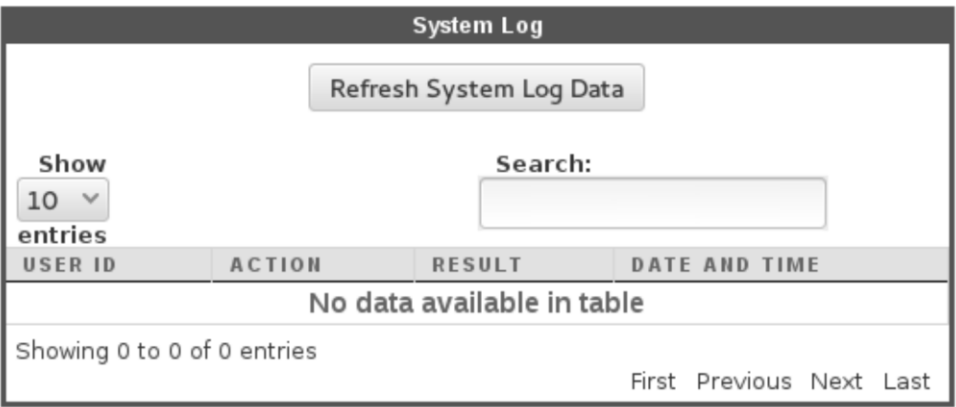

# **Figure 52. System Log Window**

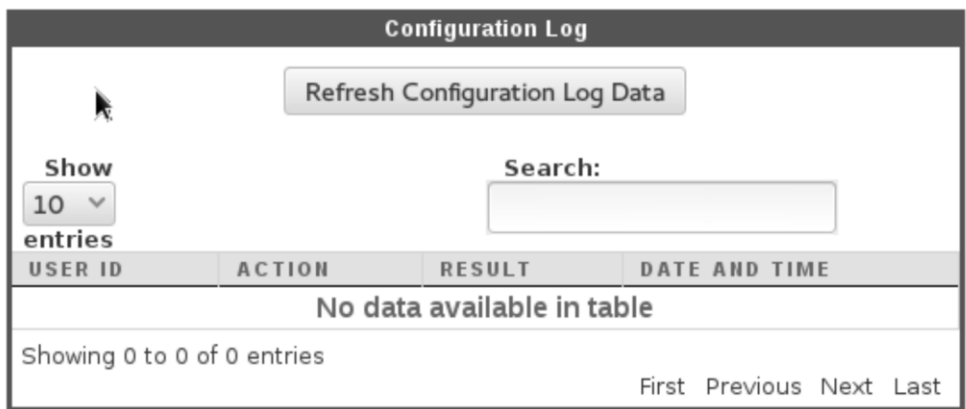

# **Figure 53. Configuration Log Window**

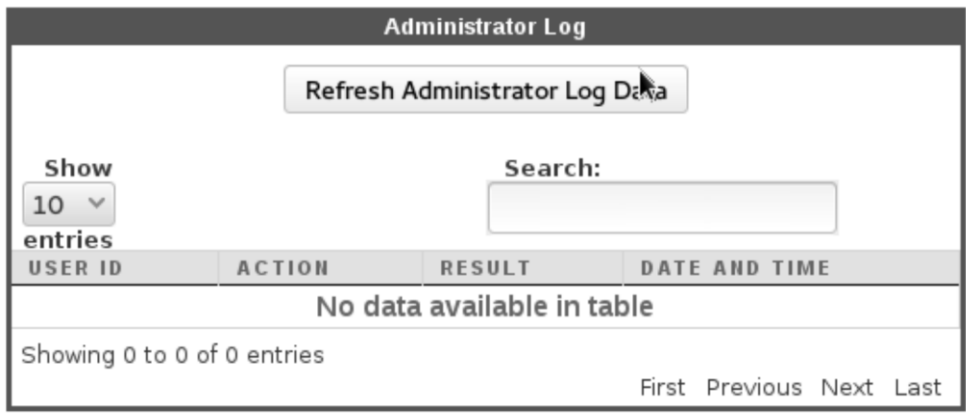

# **Figure 54. Administrator Log Window**

### **Table 30. Logging Tab Description**

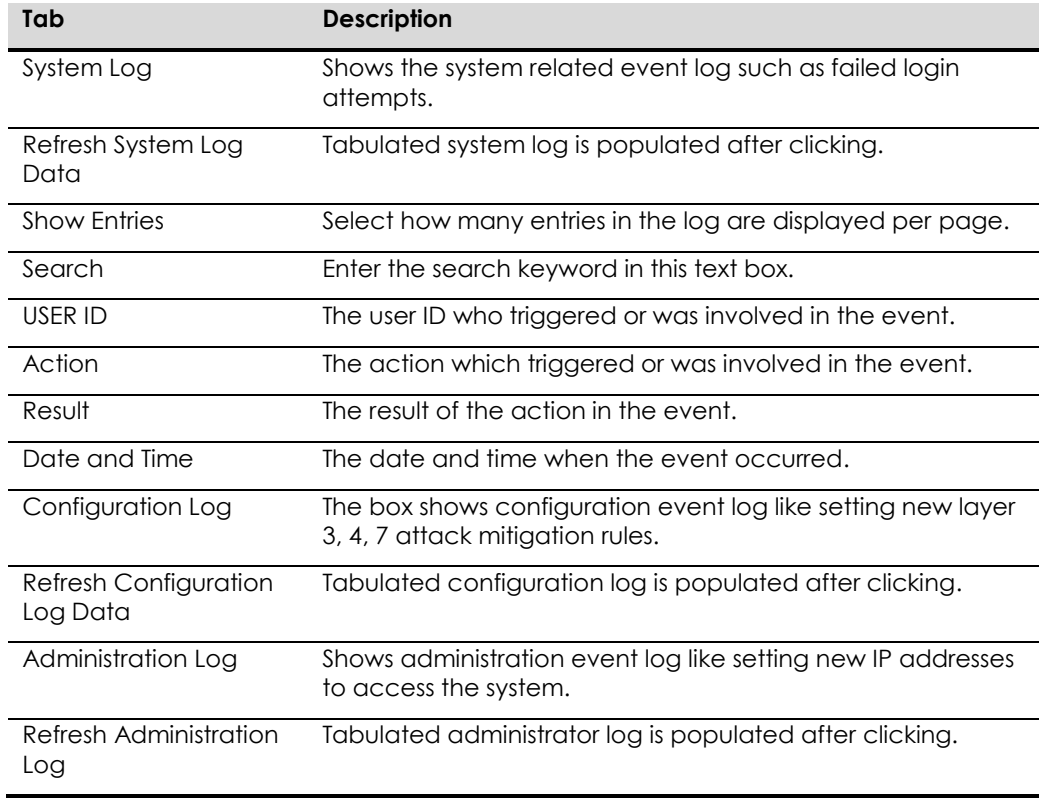

### **System Diagnostic**

This tab provides an interface to access the self-test subroutine. In case of observing erroneous behavior of the system, this tool displays summarized subsystem status which implies where the troubleshooting should begin with.

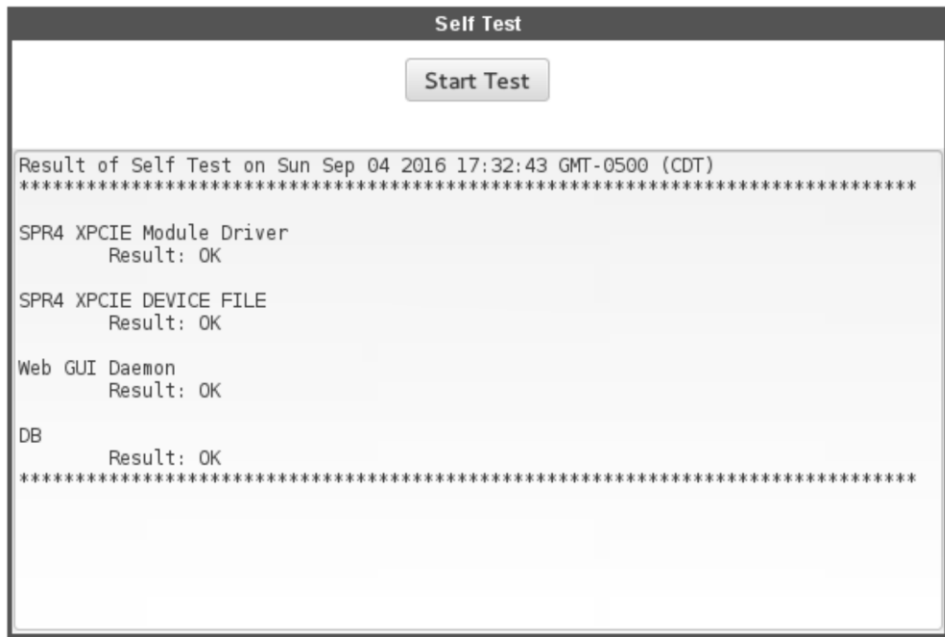

**Figure 55. Self Test Window**

# **Table 31. Self Test Description**

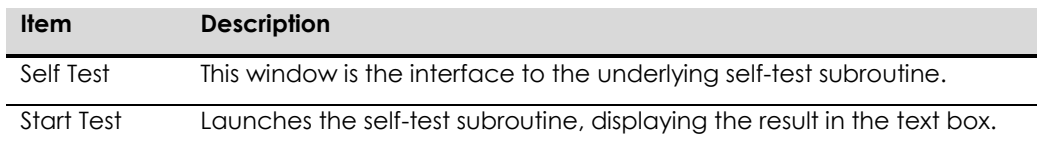

# **System Usage**

System usage tab shows system usage information in terms of blocked and active users.

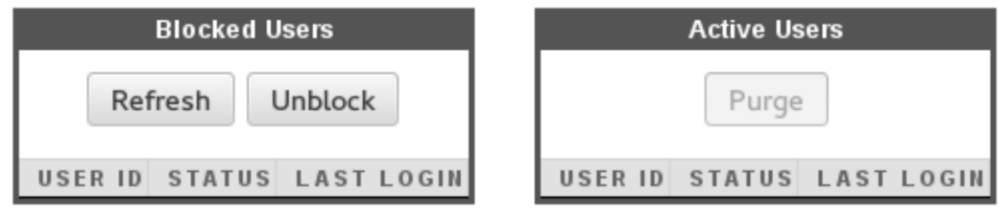

### **Figure 56. Blocked Users and Active Users Windows**

# **Table 32. System Usage Description**

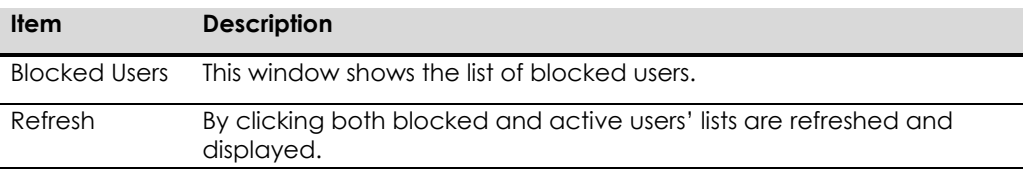

ArcTiv™ Network Optimizer Operation Manual M-0001--Rev 1

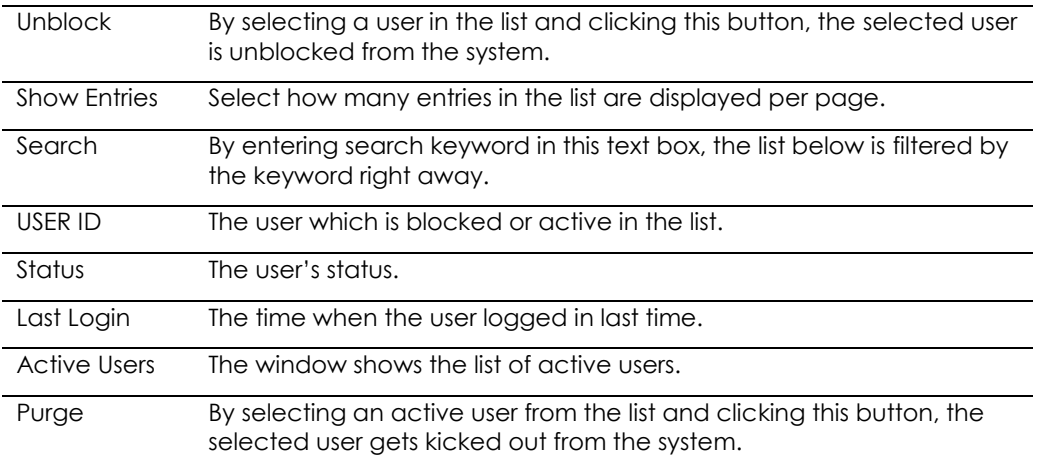

# **Remote Synchronization**

This tab facilitates synchronizing configuration with remote host.

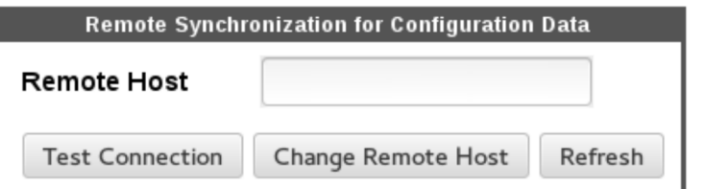

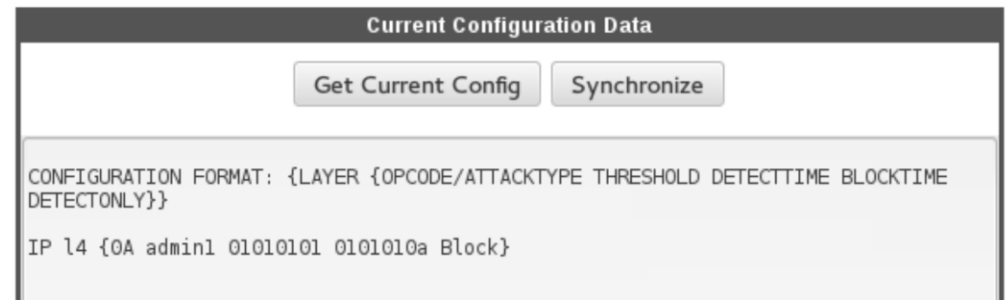

# **Figure 57. Remote Synchronization for Configuration Data and Current Configuration Data Windows**

### **Table 33. Remote Synchronization Description**

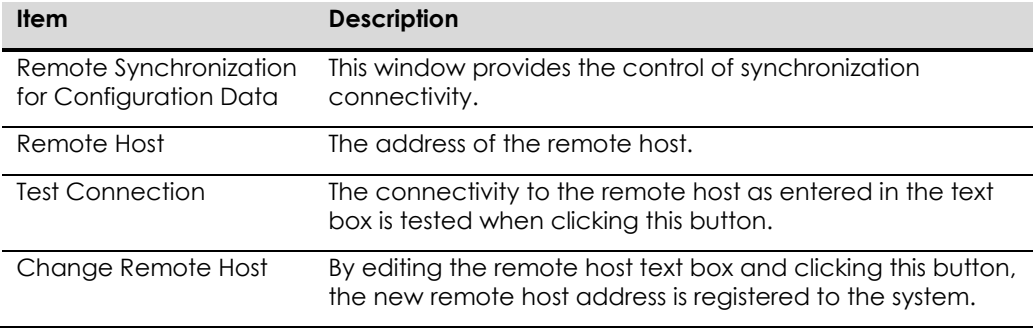

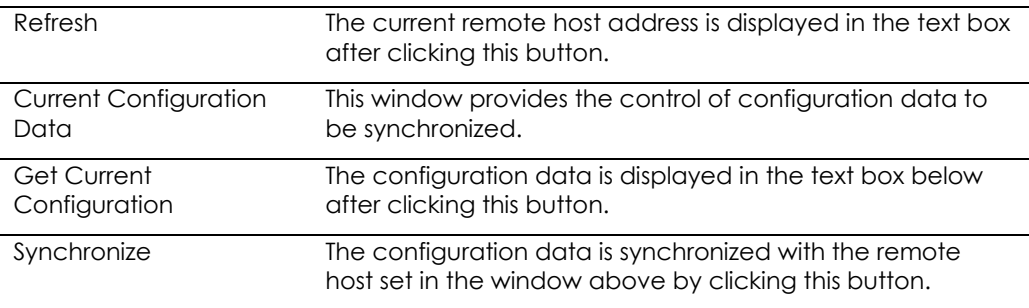

### **Backup & Recovery**

In this tab, the user can manage configuration data backup and recovery of the system.

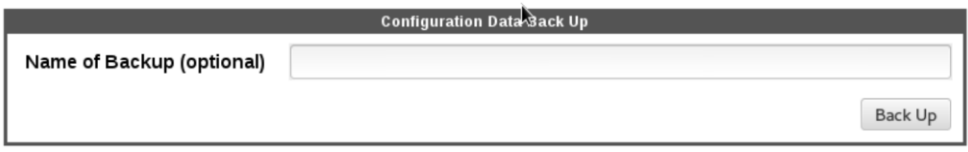

# **Figure 58. Configuration Data Backup Window**

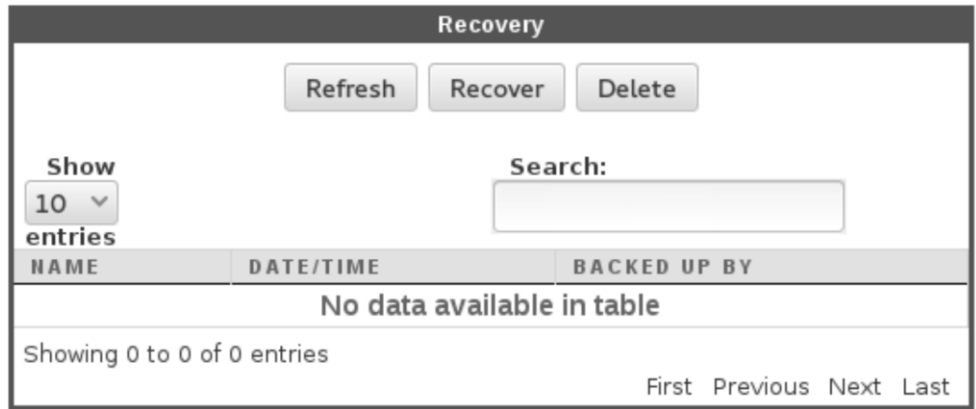

# **Figure 59. Recovery Window**

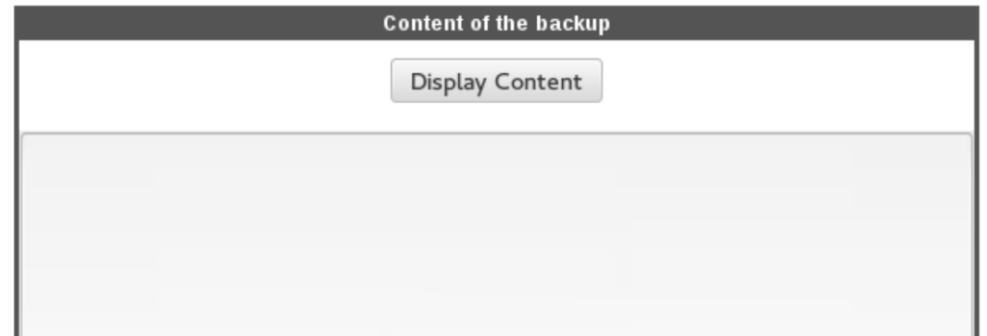

**Figure 60. Content of the Backup Window**

ArcTiv™ Network Optimizer Operation Manual M-0001--Rev 1

### **Table 34. Backup & Recovery Description**

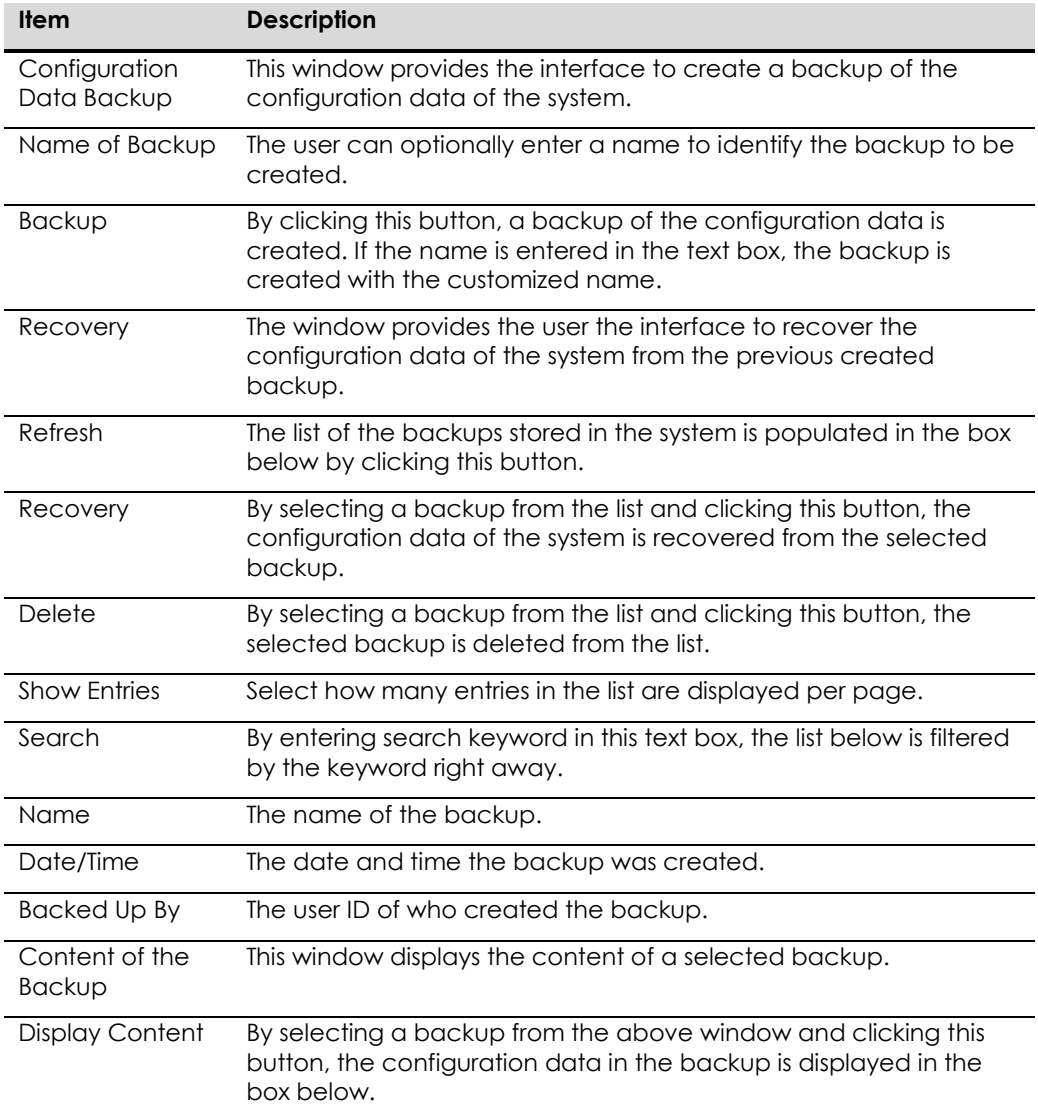

# **Quota for DB**

This tab provides the control of how much hard drive space allowed for the system database.

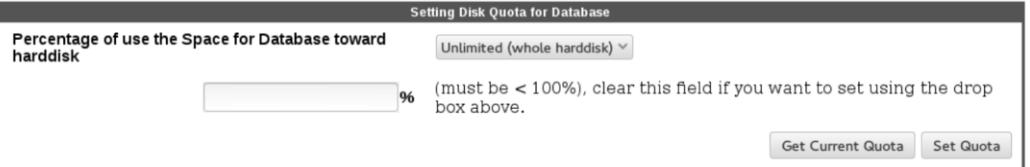

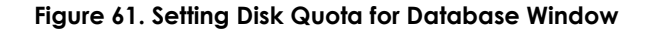

### **Table 35. Quota for DB Description**

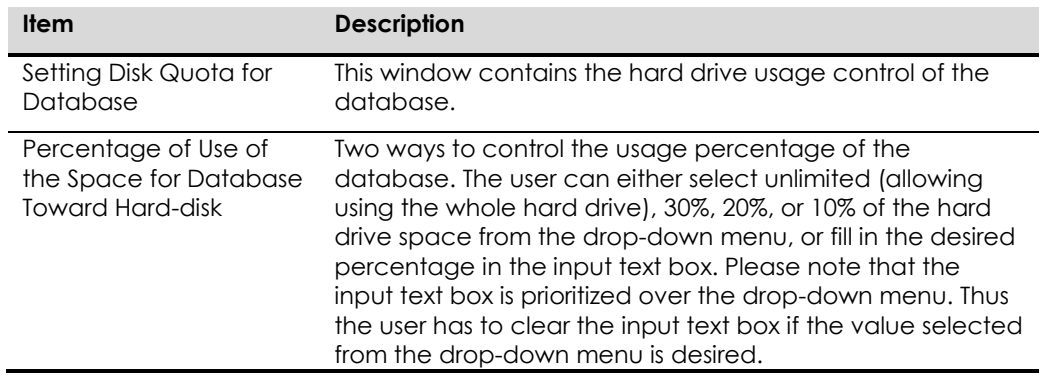

# **Alert**

Users can configure the threshold of sending alert by email in this tab.

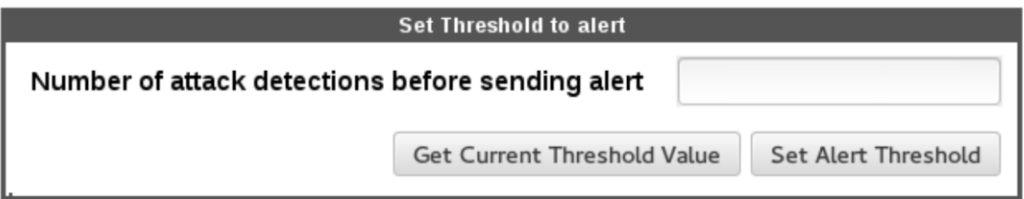

# **Figure 62. Set Threshold to Alert Window**

### **Table 36. Alert Description**

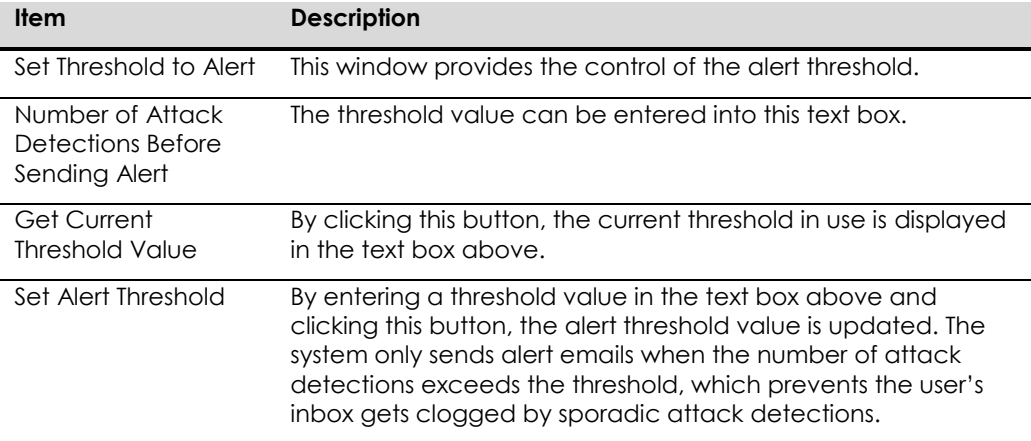

# **System Integrity Check**

This tab includes a system integrity check tool to ensure the integrity of system software and data structures.

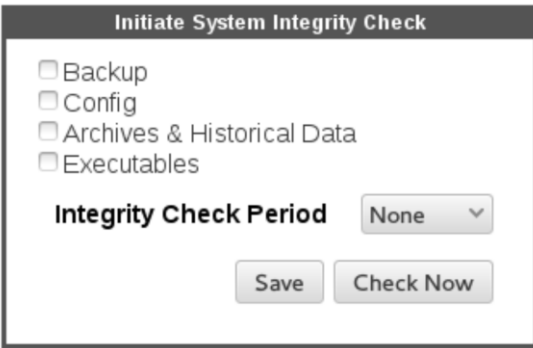

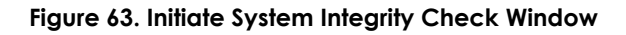

### **Table 37. System Integrity Check Description**

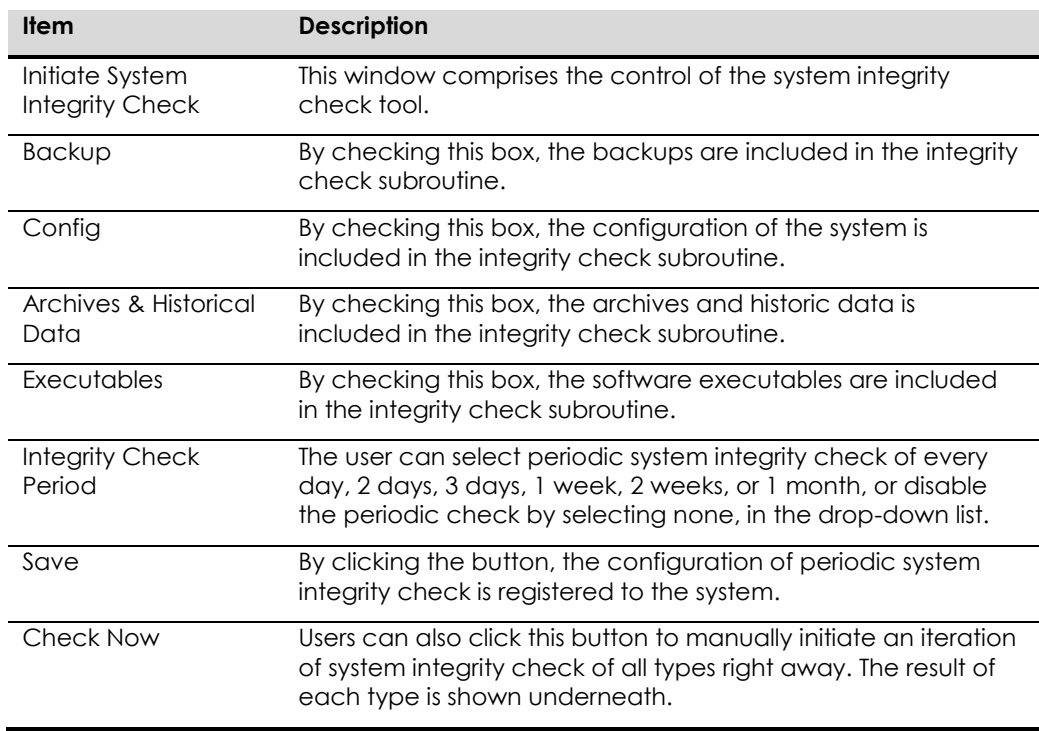

### **Availability**

This tab provides the control of periodic database and web server processes status check.

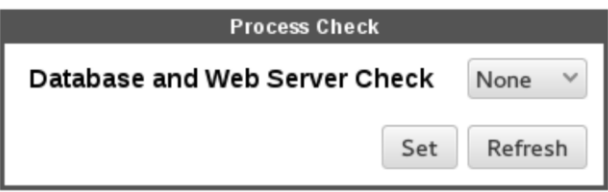

# **Figure 64. Process Check Window**

# **Table 38. Availability Description**

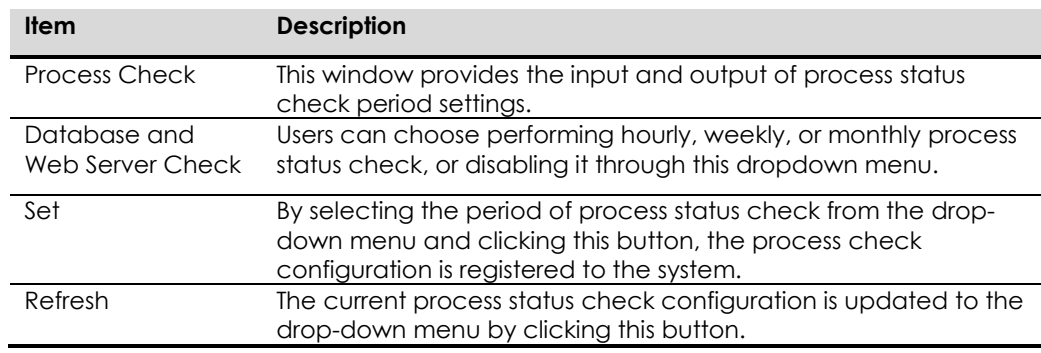

### **Attack Block Results**

The attack block result of user selectable time frame is shown in this tab.

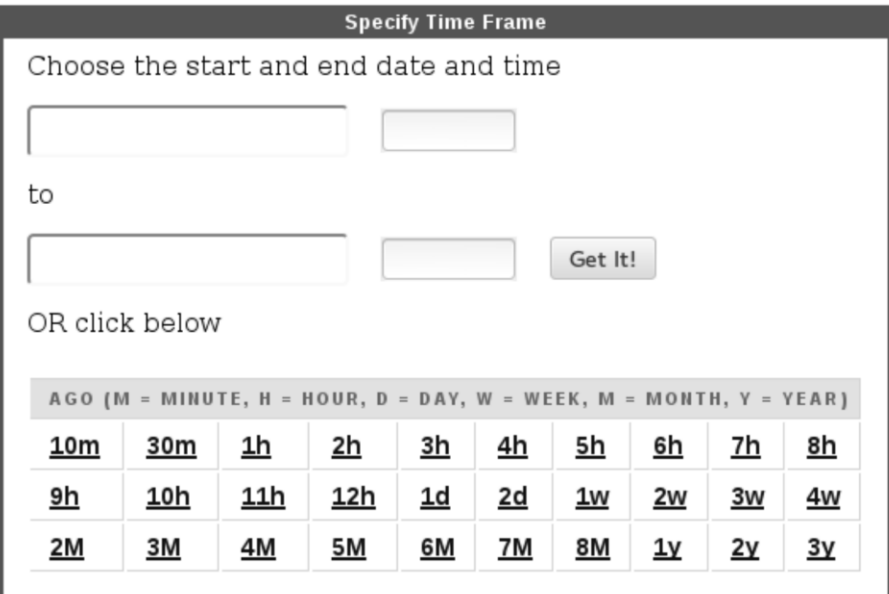

**Figure 65. Specify Time Frame Window**

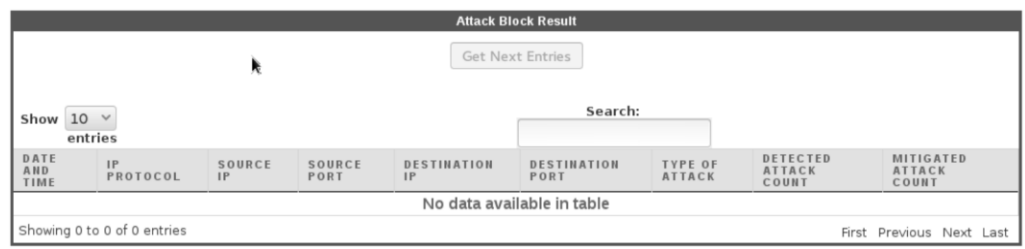

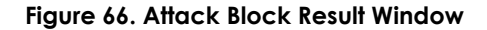

# **Table 39. Attack Block Result Description**

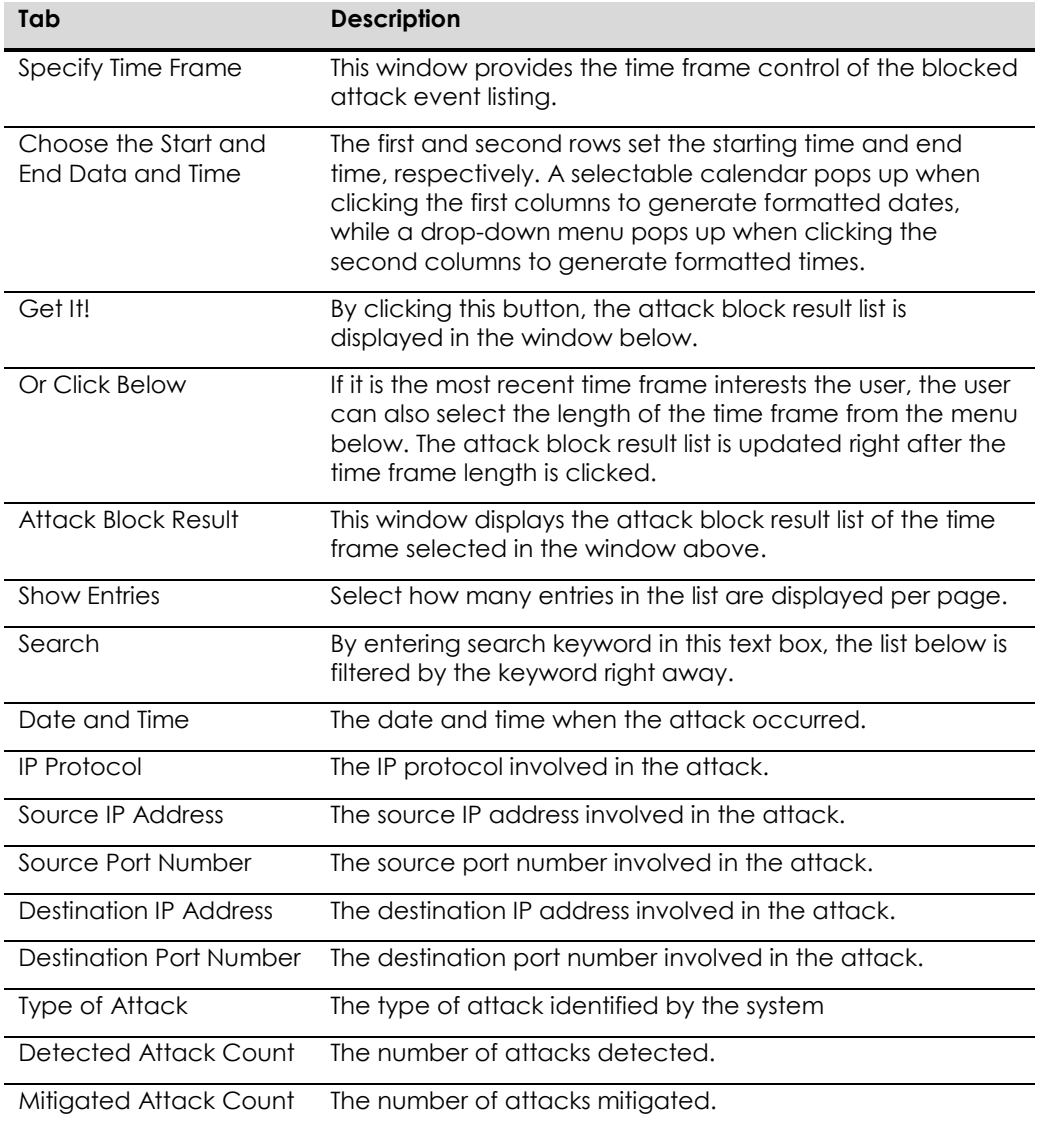